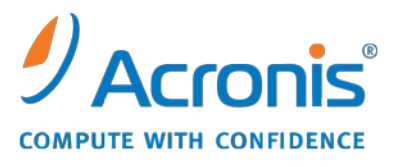

WWW.ACRONIS.PL

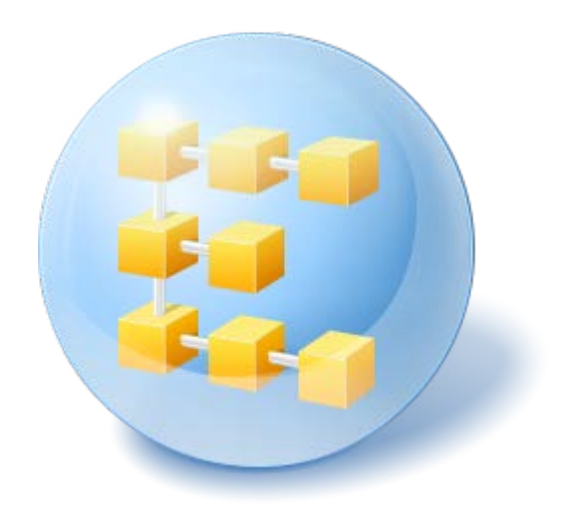

# **Acronis® Backup & Recovery ™ 10 Advanced Workstation**

Update 5

Podręcznik instalacji

# Spis treści

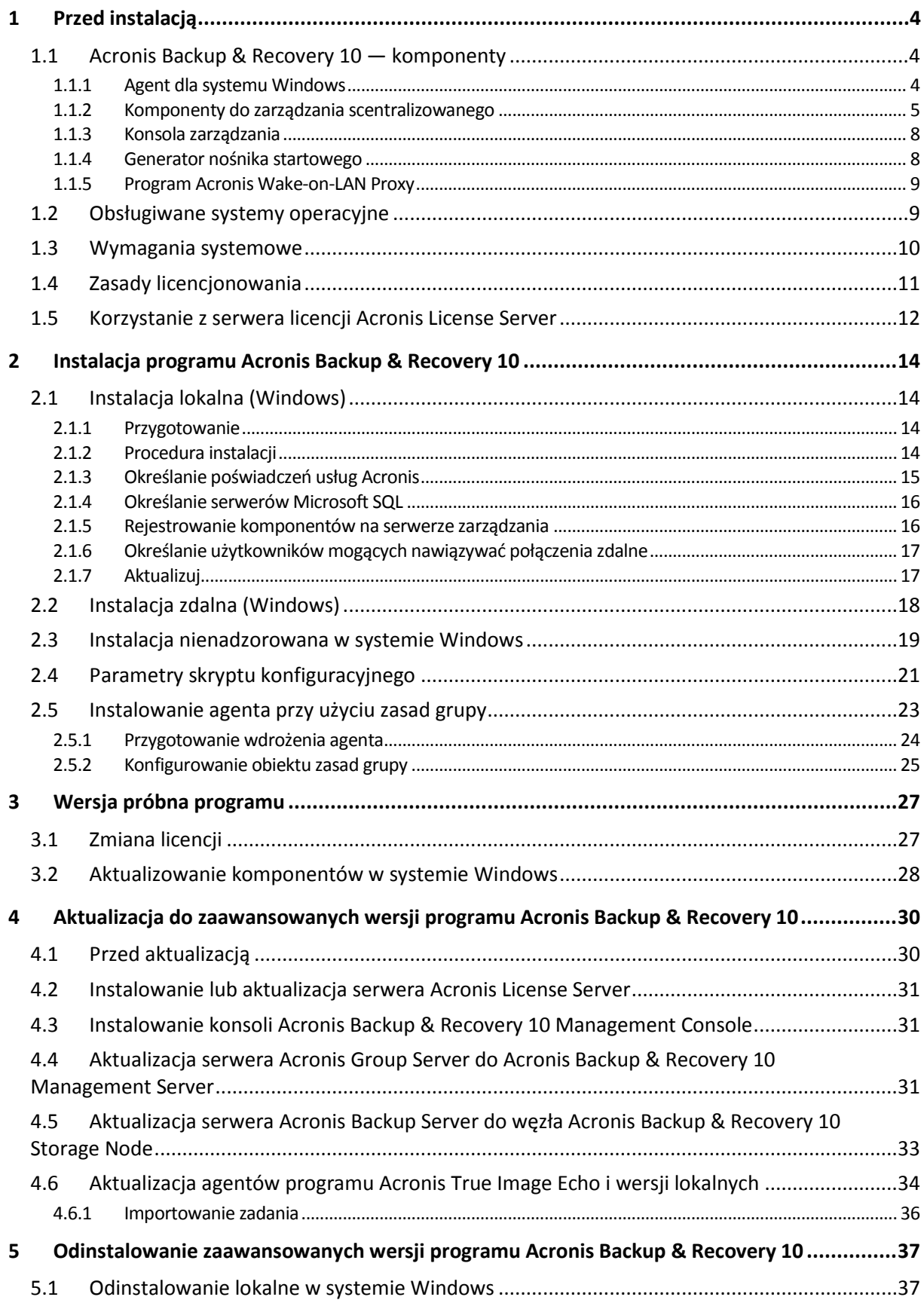

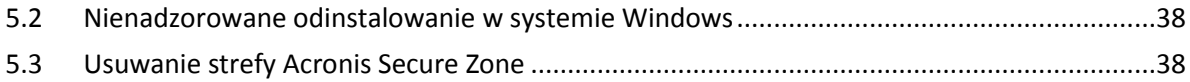

# <span id="page-3-0"></span>**1 Przed instalacją**

Ta sekcja zawiera odpowiedzi na pytania, które mogą pojawić się przed instalacją programu.

# <span id="page-3-1"></span>**1.1 Acronis Backup & Recovery 10 — komponenty**

W tej sekcji znajduje się lista komponentów programu Acronis Backup & Recovery 10 z krótkim opisem ich funkcji.

Program Acronis Backup & Recovery 10 zawiera trzy główne typy komponentów.

### **Komponenty dla komputera zarządzanego (agenty)**

Są to aplikacje służące do tworzenia kopii zapasowych, odzyskiwania danych i wykonywania innych operacji na komputerach zarządzanych przy użyciu programu Acronis Backup & Recovery 10. Do wykonywania operacji na każdym komputerze zarządzanym agent potrzebuje licencji. Agenty mają wiele funkcji-dodatków oferujących dodatkowe możliwości, dlatego mogą wymagać dodatkowych licencji.

Za pomocą generatora nośnika startowego można tworzyć nośniki startowe, aby móc korzystać z agentów i innych narzędzi ratunkowych w środowisku ratunkowym. Dostępność dodatków do agentów w środowisku ratunkowym zależy od tego, czy dodatek jest zainstalowany na komputerze z generatorem nośników.

#### **Komponenty do zarządzania scentralizowanego**

Te komponenty, dostarczane z wersjami zaawansowanymi, umożliwiają zarządzanie scentralizowane. Korzystanie z tych komponentów nie wymaga licencji.

#### **Konsola**

Konsola ma graficzny interfejs użytkownika i umożliwia połączenie zdalne z agentami oraz innymi komponentami programu Acronis Backup & Recovery 10.

# <span id="page-3-2"></span>**1.1.1 Agent dla systemu Windows**

Agent ten umożliwia ochronę danych na poziomie dysków i na poziomie plików w systemie Windows.

#### **Kopia zapasowa dysku**

Ochrona danych na poziomie dysku polega na utworzeniu kopii zapasowej całego systemu plików dysku lub woluminu, wraz ze wszystkimi informacjami potrzebnymi do uruchomienia systemu operacyjnego, albo kopii zapasowej wszystkich sektorów dysku metodą "sektor po sektorze" (tryb "surowych" danych). Kopię zapasową danych dysku lub woluminu w postaci spakowanej określa się mianem kopii zapasowej dysku (woluminu) lub obrazem dysku (woluminu). Z takiej kopii zapasowej można odzyskać całe dyski lub woluminy, jak również poszczególne pliki lub foldery.

#### **Kopia zapasowa plików**

Ochrona danych na poziomie plików polega na utworzeniu kopii zapasowej plików i folderów znajdujących się na komputerze, na którym jest zainstalowany agent, lub w udziale sieciowym. Pliki można odzyskać w ich oryginalnej lokalizacji lub w innym miejscu. Odzyskać można wszystkie pliki i foldery znajdujące się w kopii zapasowej albo tylko wybrane z nich.

#### **Inne operacje**

#### **Konwersja na maszynę wirtualną**

Zamiast konwertować kopię zapasową dysku na plik dysku wirtualnego, co wymaga wykonania dodatkowych operacji przygotowujących dysk wirtualny do użytku, Agent dla systemu Windows wykonuje konwersję przez odzyskanie kopii zapasowej dysku na nową maszynę wirtualną jednego z następujących typów: VMware Workstation, Microsoft Virtual PC, Parallels Workstation, Citrix XenServer Open Virtual Appliance (OVA) lub Red Hat KVM. Pliki w pełni skonfigurowanej i działającej maszyny są umieszczane w folderze wybranym przez użytkownika. Można uruchomić maszynę przy użyciu odpowiedniego oprogramowania do wirtualizacji lub przygotować pliki maszyny w celu ich użycia w przyszłości.

#### **Zarządzanie dyskami**

Agent dla systemu Windows zawiera wygodne narzędzie do zarządzania dyskami pod nazwą Acronis Disk Director Lite. Operacje zarządzania dyskami, takie jak klonowanie dysków, konwertowanie dysków, tworzenie, formatowanie i usuwanie woluminów, zmiana stylu partycjonowania dysku między MBR a GPT lub zmiana etykiety dysku, można wykonywać w systemie operacyjnym lub przy użyciu nośnika startowego.

### <span id="page-4-1"></span>**Universal Restore**

Dodatek Universal Restore na komputerze, na którym jest zainstalowany agent, umożliwia odzyskanie danych na sprzęt o innej konfiguracji oraz utworzenie nośnika startowego. Niweluje on różnice między urządzeniami istotnymi przy uruchamianiu systemu Windows, takimi jak kontrolery pamięci, płyta główna i mikroukład.

### <span id="page-4-2"></span>**Deduplikacja**

Ten dodatek umożliwia agentowi tworzenie kopii zapasowych w skarbcach deduplikacji zarządzanych przez węzeł magazynowania Acronis Backup & Recovery 10 Storage Node.

### <span id="page-4-0"></span>**1.1.2 Komponenty do zarządzania scentralizowanego**

W tej sekcji znajduje się lista komponentów poszczególnych wersji programu Acronis Backup & Recovery 10 umożliwiającego zarządzanie scentralizowane. Na wszystkich komputerach, na których dane mają być chronione, oprócz wspomnianych komponentów należy zainstalować również agentów programu Acronis Backup & Recovery 10.

#### **Serwer zarządzania**

Serwer zarządzania Acronis Backup & Recovery 10 Management Server to centralny serwer odpowiedzialny za ochronę danych w sieci przedsiębiorstwa. Serwer zarządzania to dla administratora:

- jeden punkt dostępu do infrastruktury Acronis Backup & Recovery 10;
- łatwy sposób ochrony danych na wielu komputerach przy użyciu zasad tworzenia kopii zapasowych i grupowania;
- funkcje monitorowania obejmujące całe przedsiębiorstwo;
- możliwość tworzenia skarbców centralnych do przechowywania archiwów kopii zapasowych przedsiębiorstwa;
- możliwość zarządzania węzłami magazynowania.

Jeśli w sieci istnieje wiele serwerów zarządzania, działają one niezależnie, zarządzają innymi komputerami i zapisują archiwa w innych skarbcach centralnych.

### **Bazy danych serwera zarządzania**

Serwer zarządzania korzysta z trzech baz danych Microsoft SQL:

- Baza danych konfiguracji zawiera listę zarejestrowanych komputerów i inne informacje dotyczące konfiguracji, w tym zasady tworzenia kopii zapasowych zdefiniowane przez administratora.
- Baza danych synchronizacji służy do synchronizacji serwera zarządzania z zarejestrowanymi komputerami i węzłami magazynowania. Jest to baza danych z bardzo szybko zmieniającymi się danymi operacyjnymi.
- Baza danych raportowania zawiera dziennik centralny. Ta baza danych może mieć bardzo duży rozmiar. Zależy on od ustawionego poziomu rejestrowania.

Bazy danych konfiguracji i synchronizacji powinny się znajdować na tym samym serwerze Microsoft SQL Server (zwanym serwerem operacyjnym) — najlepiej zainstalowanym na tym samym komputerze co serwer zarządzania. Bazę danych raportowania można umieścić na tym samym lub innym serwerze SQL.

Podczas instalowania serwera zarządzania należy określić zarówno serwery operacyjne, jak i serwery raportowania, z których będzie on korzystać. Dostępne są następujące opcje:

- 1. Program Microsoft SQL Server 2005 Express zawarty w pakiecie instalacyjnym i instalowany na tym samym komputerze. W takim przypadku na komputerze zostanie utworzona instancja serwera SQL z trzema bazami danych.
- 2. Program Microsoft SQL Server 2008 (dowolna wersja) zainstalowany wcześniej na dowolnym komputerze.
- 3. Program Microsoft SQL Server 2005 (dowolna wersja) zainstalowany wcześniej na dowolnym komputerze.

#### **Integracja VMware vCenter**

Jest to funkcja umożliwiająca przeglądanie maszyn wirtualnych zarządzanych przez serwer VMware vCenter Server w graficznym interfejsie użytkownika serwera zarządzania, wyświetlanie stanu tworzenia kopii zapasowych tych maszyn w programie vCenter oraz automatyczne rejestrowanie maszyn wirtualnych utworzonych przez program Acronis Backup & Recovery 10 w programie vCenter.

Integracja jest dostępna we wszystkich zaawansowanych wersjach produktu Acronis Backup & Recovery 10. Nie jest wymagana licencja wersji Virtual Edition. Na serwerze vCenter Server nie trzeba instalować żadnego oprogramowania.

Funkcja ta umożliwia ponadto automatyczne wdrażanie i konfigurowanie Agenta dla ESX/ESXi na dowolnym serwerze ESX/ESXi, który nie musi być zarządzany przez program vCenter.

#### **Węzeł magazynowania**

Węzeł magazynowania Acronis Backup & Recovery 10 Storage Node to serwer przeznaczony do optymalizacji wykorzystania różnych zasobów (takich jak pojemność firmowego magazynu, przepustowości sieci i obciążenia procesorów w komputerach zarządzanych) wymaganych do ochrony danych przedsiębiorstwa. Cel ten jest osiągany dzięki organizowaniu lokalizacji służących jako dedykowane magazyny dla archiwów kopii zapasowych przedsiębiorstwa (skarbce zarządzane) i zarządzaniu nimi.

Węzły magazynowania umożliwiają tworzenie wysoce skalowalnej i elastycznej (pod względem obsługi sprzętu) infrastruktury magazynu. Skonfigurować można maksymalnie 20 węzłów magazynowania, a każdy z nich może zarządzać maksymalnie 20 skarbcami. Administrator obsługuje węzły magazynowania centralnie przy użyciu serwera zarządzania Acronis Backup & Recovery 10 Management Server. Bezpośrednie połączenie konsoli z węzłem magazynowania nie jest możliwe.

### **Konfigurowanie infrastruktury magazynu**

Należy zainstalować węzły magazynowania, dodać je do serwera zarządzania (procedura przypomina rejestrację komputera zarządzanego) i utworzyć skarbce centralne. Podczas tworzenia skarbca centralnego należy określić jego ścieżkę, węzeł magazynowania do zarządzania tym skarbcem oraz operacje zarządzania, które będą wykonywane w skarbcu.

Skarbiec zarządzany można zorganizować:

- na lokalnych dyskach twardych węzła magazynowania;
- w udziale sieciowym;
- w sieci SAN (Storage Area Network);
- w magazynie NAS (Network Attached Storage);
- w bibliotece taśmowej dołączonej lokalnie do węzła magazynowania.

Wyróżnia się następujące operacje zarządzania.

### **Czyszczenie i sprawdzanie poprawności po stronie węzła magazynowania**

Archiwa przechowywane w skarbcach niezarządzanych są obsługiwane przez agentów tworzących archiwa. Oznacza to, że zadaniem każdego agenta nie jest wyłącznie tworzenie kopii zapasowej danych w archiwum, ale również wykonywanie zadań związanych z obsługą archiwum oraz stosowanie reguł przechowywania i sprawdzania poprawności określonych w planie tworzenia kopii zapasowych. Aby zmniejszyć niepotrzebne obciążenie procesora na komputerach zarządzanych, wykonywanie zadań związanych z obsługą można oddelegować do węzła magazynowania. Harmonogram zadań istnieje na komputerze, na którym znajduje się agent, i dlatego korzysta z zegara i zdarzeń komputera. Agent musi zainicjować czyszczenie po stronie węzła magazynowania i sprawdzanie poprawności po stronie węzła magazynowania zgodnie z harmonogramem. Aby było to możliwe, agent musi działać w trybie online. Dalsze czynności są wykonywane w węźle magazynowania.

Tej funkcji nie można wyłączyć w skarbcu zarządzanym. Następne dwie operacje są opcjonalne.

### **Deduplikacja**

Skarbiec zarządzany można skonfigurować jako skarbiec deduplikacji. Oznacza to, że identyczne dane zostaną uwzględnione w kopii zapasowej tylko raz, aby zminimalizować wykorzystanie sieci podczas tworzenia kopii zapasowej oraz zmniejszyć ilość zajmowanego miejsca w archiwum. Aby uzyskać więcej informacji na ten temat, zobacz sekcję "Deduplikacja" w Podręczniku użytkownika.

### **Szyfrowanie**

Skarbiec zarządzany można skonfigurować, tak aby wszystkie zapisywane w nim dane były szyfrowane, a wszystkie odczytywane dane — deszyfrowane w czasie rzeczywistym przez węzeł magazynowania przy użyciu klucza szyfrującego skarbca, który będzie przechowywany na serwerze węzłów. W przypadku kradzieży nośnika magazynu lub uzyskania do niego dostępu przez osobę nieautoryzowaną odszyfrowanie zawartości skarbca bez dostępu do wspomnianego węzła magazynowania będzie niemożliwe.

Jeśli archiwum jest już zaszyfrowane przez agenta, szyfrowanie po stronie węzła magazynowania zostanie zastosowane po szyfrowaniu wykonanym przez agenta.

### **PXE Server**

Serwer Acronis PXE Server umożliwia uruchamianie komputerów na komponentach startowych Acronis za pośrednictwem sieci.

Uruchomienie przez sieć:

- eliminuje potrzebę lokalnej obecności technika w celu zainstalowania nośnika startowego w systemie, który ma zostać uruchomiony;
- w czasie operacji grupowych skraca czas potrzebny do uruchomienia wielu komputerów (w porównaniu z korzystaniem z fizycznego nośnika startowego).

### **Serwer licencji**

Serwer umożliwiający zarządzanie licencjami produktów Acronis i instalowanie komponentów wymagających licencji.

Aby uzyskać więcej informacji na temat serwera licencji Acronis License Server, zobacz sekcję "Korzystanie z serwera licencji Acronis License Server (s. [12](#page-11-0))".

## <span id="page-7-0"></span>**1.1.3 Konsola zarządzania**

Konsola zarządzania Acronis Backup & Recovery 10 Management Console to narzędzie administracyjne umożliwiające zdalny lub lokalny dostęp do agentów Acronis Backup & Recovery 10, a w wersjach produktu z funkcją zarządzania scentralizowanego — do serwera zarządzania Acronis Backup & Recovery 10 Management Server.

Konsola jest dystrybuowana w dwóch wersjach: dla systemu Windows i systemu Linux. Mimo że obie wersje umożliwiają łączenie się z dowolnym agentem Acronis Backup & Recovery 10 i serwerem zarządzania Acronis Backup & Recovery 10 Management Server, zalecane jest korzystanie z konsoli dla systemu Windows (o ile wybór jest możliwy). Konsola instalowana w systemie Linux ma ograniczoną funkcjonalność:

- zdalna instalacja komponentów Acronis Backup & Recovery 10 jest niedostępna;
- <span id="page-7-1"></span>funkcje związane z usługą Active Directory, takie jak przeglądanie usługi AD, są niedostępne.

## **1.1.4 Generator nośnika startowego**

Generator nośnika startowego Acronis to specjalne narzędzie do tworzenia nośnika startowego. Generator nośnika dla systemu Windows umożliwia tworzenie nośnika startowego na podstawie środowiska preinstalacyjnego systemu Windows lub jądra systemu Linux.

Dodatek Universal Restore (s. [5\)](#page-4-1) umożliwia tworzenie nośnika startowego, za pomocą którego można przywrócić dane na komputer o innej konfiguracji sprzętowej. Dodatek ten niweluje różnice między urządzeniami istotnymi dla uruchamiania systemu Windows, takimi jak kontrolery pamięci, płyta główna i chipset.

Dodatek Deduplication (s. [5\)](#page-4-2) umożliwia tworzenie nośnika startowego, za pomocą którego można utworzyć kopię zapasową w skarbcu deduplikacji.

# <span id="page-8-0"></span>**1.1.5 Program Acronis Wake-on-LAN Proxy**

Program Acronis Wake-on-LAN Proxy włącza wybudzanie serwera zarządzania Acronis Backup & Recovery 10 Management Server w celu tworzenia kopii zapasowych komputerów znajdujących się w innej podsieci. Program Acronis Wake-on-LAN Proxy należy zainstalować na dowolnym serwerze w podsieci obejmującej komputery, których kopię zapasową chcesz utworzyć.

# <span id="page-8-1"></span>**1.2 Obsługiwane systemy operacyjne**

### **Acronis License Server**

- Windows XP Professional SP2 lub nowszy (x86, x64)
- Windows 2000 SP4 wszystkie wersje z wyjątkiem Datacenter
- Windows Server 2003/2003 R2 wersje Standard i Enterprise (x86, x64)
- Windows Small Business Server 2003/2003 R2 (x86)
- Windows Vista wszystkie wersje z wyjątkiem Vista Home Basic i Vista Home Premium (x86, x64)
- Windows 7 SP1 wszystkie wersje z wyjątkiem Starter i Home (x86, x64)
- Windows Server 2008 wersje Standard i Enterprise (x86, x64)
- Windows Small Business Server 2008 (x64)
- Windows Small Business Server 2011
- Windows Server 2008 R2 SP1 wersje Standard, Enterprise, Datacenter, Foundation
- Windows MultiPoint Server 2010

#### **Acronis Backup & Recovery 10 Management Console**

- Windows XP Professional SP2 lub nowszy (x86, x64)
- Windows 2000 SP4 wszystkie wersje z wyjątkiem Datacenter
- Windows Server 2003/2003 R2 wersje Standard i Enterprise (x86, x64)
- Windows Small Business Server 2003/2003 R2 (x86)
- Windows Vista wszystkie wersje (x86, x64)
- Windows 7 SP1 wszystkie wersje (x86, x64)
- Windows Server 2008 wersje Standard i Enterprise (x86, x64)
- Windows Small Business Server 2008 (x64)
- Windows Small Business Server 2011
- Windows Server 2008 R2 SP1 wersje Standard, Enterprise, Datacenter, Foundation
- Windows MultiPoint Server 2010

### **Acronis Backup & Recovery 10 Management Server i Acronis Backup & Recovery 10 Storage Node**

- Windows XP Professional SP3 (x86, x64)
- Windows 2000 SP4 wszystkie wersje z wyjątkiem Datacenter
- Windows Server 2003/2003 R2 wersje Standard i Enterprise (x86, x64)
- Windows Small Business Server 2003/2003 R2 (x86)
- Windows Vista wszystkie wersje z wyjątkiem Vista Home Basic i Vista Home Premium (x86, x64)
- Windows 7 SP1\* wszystkie wersje z wyjątkiem Starter i Home (x86, x64)
- Windows Server 2008 wersje Standard i Enterprise (x86, x64)
- **Windows Small Business Server 2008 (x64)**
- Windows Small Business Server 2011
- Windows Server 2008 R2 SP1<sup>\*</sup> wersje Standard, Enterprise, Datacenter, Foundation
- Windows MultiPoint Server 2010\*
- \* Program Acronis Backup & Recovery 10 Storage Node obsługuje biblioteki taśmowe i zmieniacze za pomocą systemu Zarządzanie magazynem wymiennym (RSM). Ponieważ system RSM nie jest obsługiwany w systemach operacyjnych Windows 7, Windows Server 2008 R2 i Windows MultiPoint Server 2010, zainstalowany w nich węzeł magazynu nie będzie obsługiwać bibliotek taśmowych i zmieniaczy.

### **Acronis Backup & Recovery 10 Agent dla systemu Windows**

- Windows 2000 Professional SP4
- Windows XP Professional SP2 lub nowszy (x86, x64)
- Windows Vista wszystkie wersje z wyjątkiem Vista Home Basic i Vista Home Premium (x86, x64)
- Windows 7 SP1 wszystkie wersje z wyjątkiem Starter i Home (x86, x64)

*Programy firmy Acronis nie obsługują systemów z interfejsem Extensible Firmware Interface (EFI). Co prawda partycję GPT można przywrócić za pomocą programu firmy Acronis, jeśli jest na niej zainstalowany system Windows, ale przywróconego systemu nie będzie można uruchomić. Program Acronis Backup & Recovery 10 umożliwia tworzenie kopii zapasowych i odzyskiwanie systemów operacyjnych zainstalowanych w trybie BIOS/MBR, nawet jeśli działają na serwerach obsługujących interfejs EFI. W przypadku większości serwerów ustawienia systemu BIOS umożliwiają uruchomienie instalacyjnego dysku CD w trybie BIOS/MBR zamiast w trybie EFI. W trybie MBR po zakończeniu instalacji dysk startowy zostaje podzielony na partycje przy użyciu standardu MBR, a nie GPT.*

# <span id="page-9-0"></span>**1.3 Wymagania systemowe**

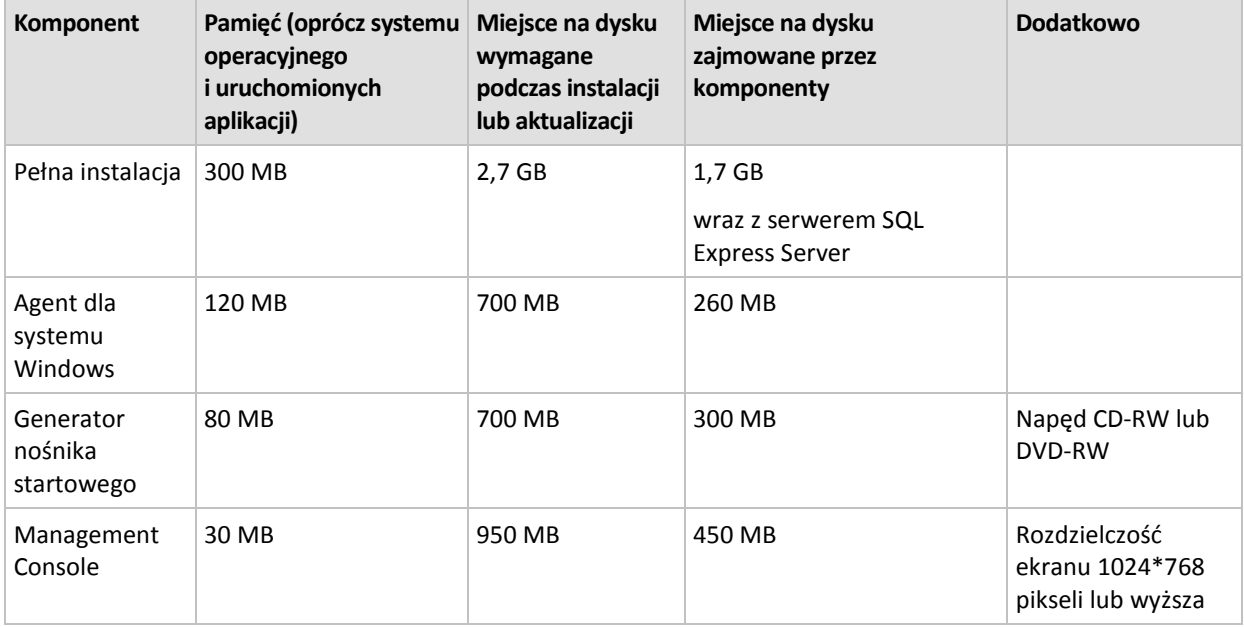

Komponenty instalowane w systemie Windows

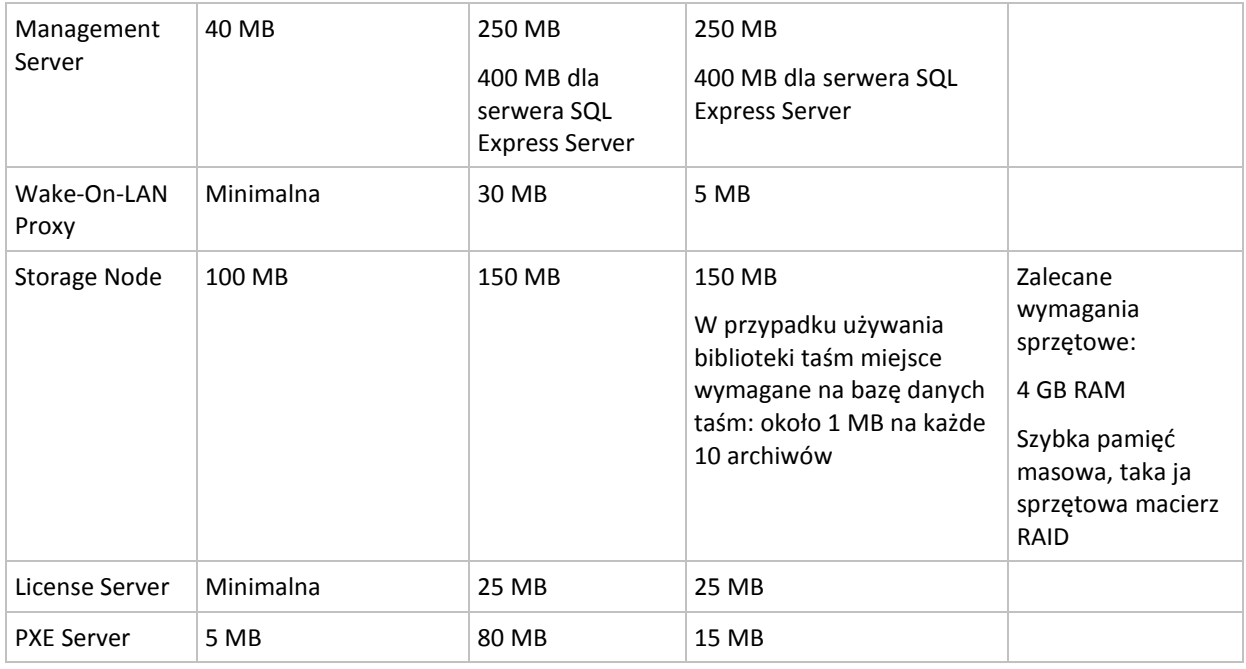

Karta sieciowa lub wirtualna karta sieciowa jest wspólnym wymaganiem dla wszystkich komponentów.

### **Nośnik startowy**

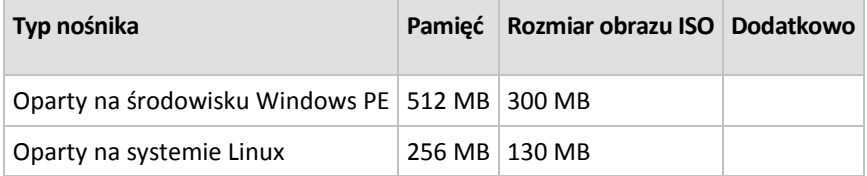

# <span id="page-10-0"></span>**1.4 Zasady licencjonowania**

Licencjonowanie programu Acronis Backup & Recovery 10 opiera się na liczbie komputerów zarządzanych i chronionych przez ten program. Agenty programu Acronis Backup & Recovery 10 wymagają licencji w celu wykonywania operacji na każdym komputerze zarządzanym.

### **Acronis Backup & Recovery 10 Advanced Server SBS Edition (ABR10 AS SBS)**

#### **Acronis Backup & Recovery 10 Advanced Workstation (ABR10 AW)**

Wersje te obejmują serwer Acronis License Server, który należy zainstalować przed instalacją agenta. Klucze licencyjne można zaimportować do serwera Acronis License Server z plików .txt lub .eml podczas instalacji serwera lub później.

Agent programu Acronis Backup & Recovery 10 łączy się z serwerem Acronis License Server przy każdym uruchomieniu usługi agenta, a następnie co 1–5 dni, zgodnie z ustawieniami określonymi w parametrach konfiguracji agenta. Jeśli agent nie może nawiązać połączenia z serwerem licencji lub znaleźć odpowiedniego klucza licencyjnego przez 1–60 dni (w zależności od parametrów konfiguracji), przestaje działać do momentu pomyślnego sprawdzenia licencji.

Zgodnie z ustawieniami domyślnymi agent codziennie próbuje nawiązać połączenie z serwerem licencji oraz przez 30 dni kontynuuje pracę bez serwera licencji lub samej licencji.

### **Odwoływanie licencji**

Jeśli komputer zarządzany zostanie trwale wykluczony z usługi i wymieniony na inny lub zostanie wymieniona karta sieciowa (co zazwyczaj oznacza zmianę adresu MAC), można odwołać odpowiednią licencję i ponownie ją udostępnić.

Zgodnie z Umową licencyjną użytkownika końcowego Acronis:

Wycofanie licencjonowanego sprzętu z powodu trwałej awarii sprzętowej umożliwia ponowne przydzielenie licencji na program. W przypadku ponownego przydzielenia licencji na program urządzenie, do którego zostanie przypisana licencja, staje się nowym licencjonowanym urządzeniem dla określonej licencji na program.

# <span id="page-11-0"></span>**1.5 Korzystanie z serwera licencji Acronis License Server**

Acronis License Server to mechanizm, który śledzi licencje na produkty firmy Acronis.

Klucz licencyjny jest powiązany z adresem MAC (Media Access Control) komputera zarządzanego przez agenta programu Acronis Backup & Recovery 10. Jeśli komputer ma kilka kart interfejsu sieciowego (NIC), klucz licencyjny zostaje powiązany z pierwszą wymienioną fizyczną kartą NIC i jej adresem MAC.

Serwer Acronis License Server może zaimportować wiele kluczy licencyjnych z plików .txt i .eml, eliminując konieczność czasochłonnego wpisywania numerów.

Po zaktualizowaniu, odzyskaniu lub ponownym zainstalowaniu Acronis License Server zachowuje wszystkie zaimportowane licencje bez zmian. Zaleca się jednak skopiowanie plików z kluczami licencyjnymi na nośnik wymienny lub utworzenie wydruku tych plików i umieszczenie go w bezpiecznym miejscu. Dzięki temu dane licencji będą dostępne w przypadku awarii sprzętowej.

#### **Wyświetlanie informacji o licencjach**

- 1. Uruchom konsolę Acronis Backup & Recovery 10 Management Console.
- 2. Kliknij **Zarządzaj licencjami**. Połącz się z komputerem, na którym zainstalowany jest serwer Acronis License Server. Spowoduje to wyświetlenie wszystkich kluczy licencyjnych dostępnych na serwerze licencji. Jeden klucz licencyjny może zawierać wiele licencji.

Kliknij prawym przyciskiem myszy pasek nagłówków kolumn, aby wybrać dane do wyświetlenia: Nazwa produktu, Klucz licencyjny, Data zaimportowania, Data wygaśnięcia i Razem (łączna liczba licencji przypisanych do każdego klucza licencyjnego), a także liczba licencji dostępnych (tzn. wolnych) i używanych. Jeśli na przykład jedna licencja odpowiada jednemu kluczowi licencyjnemu, wyświetlane są następujące informacje: Razem=1, Dostępne=1, Używane=0 (jeśli licencja jest wolna) lub Dostępne=0, Używane=1 (jeśli licencja została pobrana).

3. Aby wyświetlić więcej informacji o używanych licencjach, na pasku bocznym wybierz **Wyświetl informacje o użyciu**. Ta pozycja nie jest wyświetlana, kiedy wszystkie licencje są wolne.

W tym widoku wyświetlane są wszystkie uzyskane licencje. Kliknij prawym przyciskiem myszy pasek nagłówków kolumn, aby wybrać dane do wyświetlenia: Nazwa produktu, Nazwa hosta, Adres hosta, Klucz licencyjny, Data uzyskania (data wdrożenia lub instalacji z użyciem licencji) i Data odnowienia.

Dowolną listę można posortować przy użyciu opcji **Widok > Rozmieść ikony według**.

### **Usuwanie licencji**

Aby całkowicie usunąć licencję z serwera Acronis License Server, wybierz ją na liście dostępnych licencji i na pasku bocznym kliknij **Usuń licencję**.

#### **Odwoływanie licencji**

Odwołanie pozwala ponownie udostępnić używane licencje. Może być ono potrzebne w następujących sytuacjach:

Komputer zarządzany zostaje trwale wycofany z eksploatacji.

Licencję należy odwołać z komputera przed lub po wycofaniu go z eksploatacji.

Na zarządzanym komputerze została wymieniona karta sieciowa.

Wymiana karty sieciowej z reguły oznacza zmianę adresu MAC, co uniemożliwia dalszą pracę agenta na danym komputerze. Licencję należy odwołać z komputera przed lub po wymianie karty sieciowej. Gdy komputer zostanie włączony, agent połączy się z serwerem licencji i automatycznie pobierze jedną z dostępnych licencji. W ten sposób agent zachowa pełną funkcjonalność.

Aby odwołać licencję:

- 1. W widoku **Dostępne licencje** wybierz produkt.
- 2. Na pasku bocznym kliknij **Wyświetl informacje o użyciu**.
- 3. Wybierz hosta, z którego chcesz odwołać licencję (zobacz kolumnę **Nazwa hosta**).
- 4. Na pasku bocznym kliknij **Odwołaj licencję**.

Po odinstalowaniu agenta jego licencja zostanie odwołana z serwera licencji, jeśli w trakcie dezinstalacji serwer licencji będzie dostępny. Dotyczy to wszystkich agentów poza komponentem Acronis Backup & Recovery 10 Agent dla ESX/ESXi.

#### **Korzystanie z narzędzia Acronis License Server Management Tool**

Plik LicenseServerCmdLine.exe znajduje się w folderze instalacyjnym serwera licencji. Domyślnie jest to folder \Program Files\Acronis\LicenseServer.

W narzędziu LicenseServerCmdLine.exe używana jest następująca składnia:

LicenseServerCmdLine [polecenie] [opcja1] [opcja2]

Narzędzie LicenseServerCmdLine.exe obsługuje następujące polecenia i ich opcje:

--status [nazwa lub adres IP serwera]

Wyświetla stan określonego serwera licencji, tzn. łączną/wolną liczbę licencji dla każdego produktu Acronis.

--import [nazwa serwera] [klucz licencyjny]

Dodaje nowy klucz licencyjny do określonego serwera licencji. Można określić wiele kluczy licencyjnych rozdzielonych spacjami.

--import-file [nazwa serwera] [nazwa pliku]

Importuje klucze licencyjne z pliku .txt lub .eml.

--help

Wyświetla pomoc.

# <span id="page-13-0"></span>**2 Instalacja programu Acronis Backup & Recovery 10**

Ta sekcja zawiera odpowiedzi na pytania, które mogą pojawić się podczas instalacji programu.

# <span id="page-13-1"></span>**2.1 Instalacja lokalna (Windows)**

Można pobrać pełny pakiet instalacyjny lub niewielki pakiet wykonywalny, który pobierze z witryny internetowej Acronis tylko te komponenty, które mają być zainstalowane.

# <span id="page-13-2"></span>**2.1.1 Przygotowanie**

Zainstaluj serwer Acronis License Server i zaimportuj licencje. Jeśli używasz próbnego klucza licencyjnego lub instalujesz produkt tylko do tworzenia kopii zapasowych online, możesz pominąć ten krok.

### *Aby zainstalować serwer licencji:*

- 1. Uruchom program instalacyjny.
- 2. Kliknij **Zainstaluj serwer Acronis License Server**.
- 3. Zaakceptuj warunki umowy licencyjnej.
- 4. Kliknij **Importuj klucze z pliku** i określ plik zawierający listę kluczy licencyjnych. Można określić kolejno wiele plików lub wprowadzić klucze licencyjne ręcznie.

**Informacje szczegółowe.** Dodatkowe klucze licencyjne można zaimportować później, określając plik zawierający klucze lub wpisując je ręcznie.

- 5. Użyj domyślnych wartości opcji **Miejsce instalacji** i **Zainstaluj dla**.
- 6. Kontynuuj instalację.

Do instalacji lokalnej i do komunikacji między komponentami w programie Acronis Backup & Recovery 10 używany jest port TCP 9876. Program instalacyjny automatycznie otwiera ten port za pośrednictwem Zapory systemu Windows. W przypadku korzystania z innej zapory należy się upewnić, że port jest otwarty zarówno dla żądań przychodzących, jak i wychodzących przez tę zaporę.

# <span id="page-13-3"></span>**2.1.2 Procedura instalacji**

Aby zainstalować program Acronis Backup & Recovery 10, wykonaj następujące czynności:

- 1. Uruchom plik instalacyjny programu Acronis Backup & Recovery 10.
- 2. Kliknij **Zainstaluj program Acronis Backup & Recovery 10**.
- 3. Wykonaj jedną z następujących czynności:
	- Aby zainstalować w pełni funkcjonalną wersję produktu (z opcją tworzenia kopii zapasowych online), kliknij **W pełni funkcjonalny program Acronis Backup & Recovery 10**.
	- Aby zainstalować produkt tylko do tworzenia kopii zapasowych online, kliknij **Program Acronis Backup & Recovery 10 tylko do kopii zapasowych online**.
- 4. W przypadku wybrania instalacji w pełni funkcjonalnej wersji produktu określ nazwę lub adres IP serwera licencji Acronis License Server. W przeciwnym wypadku pomiń ten krok.

5. Wybierz wersję produktu, którą chcesz zainstalować.

Konsola zarządzania, serwer zarządzania i węzeł magazynowania są takie same we wszystkich wersjach. W przypadku instalowania tych komponentów zamiast wybierania wersji można zaznaczyć pole wyboru **Zainstaluj komponenty dostępne we wszystkich wersjach**. W obu przypadkach instalacja nie będzie wymagała użycia licencji.

- 6. Wybierz komponenty i określ funkcje komponentów, które chcesz zainstalować.
- 7. Jeśli zostanie wyświetlony odpowiedni monit, w zależności od wybranych komponentów określ co najmniej jeden z poniższych parametrów:
	- Poświadczenia usług komponentów programu Acronis Backup & Recovery 10. Domyślnie program instalacyjny utworzy dla każdej usługi odrębne konto użytkownika. Zobacz "Określanie poświadczeń usług Acronis (s[. 15\)](#page-14-0)".
	- Nazwy serwerów Microsoft SQL, które będą używane przez serwer Acronis Backup & Recovery 10 Management Server. Zobacz "Określanie serwerów Microsoft SQL (s. [16](#page-15-0))".
	- Czy na serwerze zarządzania ma być rejestrowany komponent Acronis Backup & Recovery 10 Agent dla systemu Windows i/lub węzeł Acronis Backup & Recovery 10 Storage Node. Zobacz "Rejestrowanie komponentów na serwerze zarządzania (s. [16](#page-15-1))".
	- Nazwy użytkowników, którzy będą mogli nawiązywać połączenia zdalne z komputerem. Zobacz "Określanie użytkowników mogących nawiązywać połączenia zdalne (s. [17](#page-16-0))".

W oknie podsumowania pojawi się lista komponentów, które zostaną zainstalowane na komputerze.

*Uwaga: W systemie Windows w przypadku anulowania instalacji zostanie usunięty tylko ostatni pakiet. Inne zainstalowane komponenty nie zostaną usunięte.*

# <span id="page-14-0"></span>**2.1.3 Określanie poświadczeń usług Acronis**

Komponenty Acronis Backup & Recovery 10 Agent dla systemu Windows, Acronis Backup & Recovery 10 Management Server i Acronis Backup & Recovery 10 Storage Node działają jako usługi. Podczas instalacji dowolnego z tych komponentów należy określić konto, na którym będzie uruchamiana jego usługa.

Dla każdej usługi można utworzyć specjalne konto użytkownika (zalecane w większości przypadków) albo określić istniejące konto użytkownika lokalnego lub użytkownika domeny, na przykład: .**\UżytkownikLokalny** lub **NazwaDomeny\UżytkownikDomeny**.

W przypadku decyzji o utworzeniu specjalnych kont użytkowników dla usług program utworzy następujące konta użytkowników:

- Dla usługi komponentu Acronis Backup & Recovery 10 Agent dla systemu Windows: **Acronis Agent User**
- Dla usługi serwera Acronis Backup & Recovery 10 Management Server: **AMS User**
- Dla usługi węzła Acronis Backup & Recovery 10 Storage Node: **ASN User**

Nowo utworzone konta otrzymają następujące uprawnienia:

- Do wszystkich trzech kont program przypisze prawo użytkownika **Logowanie jako usługa**.
- Konto użytkownika Acronis Agent User otrzyma uprawnienia **Dostosuj przydziały pamięci dla procesów** i **Zamień token na poziomie procesu**.
- Konta użytkowników Acronis Agent User i ASN User zostaną włączone do grupy **Operatorzy kopii zapasowych**.
- Konto Użytkownik AMS User jest dołączone do grupy **Acronis Centralized Admins**.

Program instalacyjny przypisze powyższe uprawnienia użytkownika do dowolnego istniejącego konta, które zostało określone dla wybranej usługi.

W przypadku decyzji o określeniu dla usługi agenta lub usługi węzła magazynu istniejącego konta użytkownika przed kontynuowaniem instalacji należy sprawdzić, czy dane konto należy do grupy **Operatorzy kopii zapasowych**.

Jeśli dla usługi serwera zarządzania określisz istniejące konto użytkownika, program automatycznie doda to konto do grupy **Acronis Centralized Admins**.

Jeśli komputer należy do domeny Active Directory, upewnij się, że zasady zabezpieczeń domeny nie uniemożliwiają kontom opisanym w tej sekcji (istniejącym lub nowo utworzonym) posiadania wymienionych wyżej praw użytkownika.

*Ważne: Po instalacji nie należy określać innego konta użytkownika dla usługi komponentu. W przeciwnym przypadku komponent może przestać działać.*

# <span id="page-15-0"></span>**2.1.4 Określanie serwerów Microsoft SQL**

Podczas instalacji serwera Acronis Backup & Recovery 10 Management Server należy określić serwery Microsoft SQL na potrzeby baz danych serwera zarządzania:

- **Serwer operacyjny SQL** zapewnia synchronizację komponentów Acronis Backup & Recovery 10 oraz przechowuje konfigurację zasad.
- **Serwer raportowania SQL** przechowuje dziennik operacji i statystyki. W miarę upływu czasu baza danych przechowywana na tym serwerze może stać się bardzo duża.

W przypadku każdego serwera SQL należy wybrać jedną z następujących opcji:

- Program Microsoft SQL Server 2005 Express dostarczony w pakiecie instalacyjnym, który zostanie zainstalowany na tym samym komputerze. W takim przypadku na komputerze zostanie utworzone wystąpienie serwera SQL.
- Program Microsoft SQL Server 2008 (dowolna wersja) zainstalowany wcześniej na dowolnym komputerze.
- Program Microsoft SQL Server 2005 (dowolna wersja) zainstalowany wcześniej na dowolnym komputerze.

### **Zalecenia**

Do roli serwera operacyjnego SQL zalecamy wybranie serwera znajdującego się na tym samym komputerze co serwer zarządzania — na przykład programu Microsoft SQL Server 2005 Express dostarczonego w pakiecie instalacyjnym.

Do roli serwera raportowania SQL można wybrać ten sam serwer co do roli serwera operacyjnego SQL lub inny serwer — niekoniecznie na tym samym komputerze.

# <span id="page-15-1"></span>**2.1.5 Rejestrowanie komponentów na serwerze zarządzania**

Podczas instalowania produktu Acronis Backup & Recovery 10 Agent dla Windows lub Acronis Backup & Recovery 10 Storage Node (bądź obu tych produktów), należy określić, czy te komponenty mają zostać zarejestrowane na serwerze Acronis Backup & Recovery 10 Management Server.

Po zarejestrowaniu agenta na serwerze zarządzania administratorzy serwera mogą centralnie zarządzać komputerem. Taki komputer jest nazywany komputerem zarejestrowanym.

Po zarejestrowaniu węzła magazynowania na serwerze zarządzania komputery zarejestrowane mogą tworzyć kopie zapasowe i odtwarzać dane w skarbcach centralnych węzła magazynowania.

Aby zarejestrować agenta i/lub węzeł magazynowania podczas instalacji (zalecane)

- 1. Kliknij **Zarejestruj na serwerze zarządzania zainstalowanym na określonym komputerze.**
- 2. Określ nazwę lub adres IP komputera z serwerem zarządzania. Komputer ten musi być w trybie online. Może to być komputer lokalny, na przykład jeśli serwer zarządzania to jeden z instalowanych komponentów.
- 3. Określ nazwę i hasło użytkownika będącego członkiem grupy Acronis Centralized Admins na komputerze z serwerem zarządzania. W przypadku instalowania serwera zarządzania na komputerze lokalnym, określ nazwę i hasło użytkownika będącego członkiem grupy Administratorzy.

Aby pominąć rejestrację

Kliknij **Zarejestruję komponenty później**.

Po zakończeniu instalacji można zarejestrować komponenty na serwerze zarządzania lub usunąć je z tego serwera, korzystając z interfejsu serwera.

## <span id="page-16-0"></span>**2.1.6 Określanie użytkowników mogących nawiązywać połączenia zdalne**

Podczas instalacji agenta Acronis Backup & Recovery 10 Agent dla Windows lub serwera Acronis Backup & Recovery 10 Management Server (bądź obu) należy określić listę użytkowników, którzy będą mogli zdalnie zarządzać komputerem przy użyciu konsoli Acronis Backup & Recovery 10 Management Console.

Domyślnie lista zawiera wszystkich członków grupy Administratorzy na danym komputerze. Należy pamiętać, że należą do nich także administratorzy domeny (jeśli komputer znajduje się w aktywnej domenie usługi Active Directory).

Program instalacyjny tworzy grupę **Użytkownicy zdalni Acronis** i dodaje do niej użytkowników wymienionych na liście. Dodając lub usuwając członków grupy, można dodawać lub usuwać użytkowników, którzy mogą nawiązywać połączenia zdalne z komputerem.

# <span id="page-16-1"></span>**2.1.7 Aktualizuj**

Aby zaktualizować jeden lub więcej komponentów programu Acronis Backup & Recovery 10:

- 1. Uruchom pakiet instalacyjny zawierający zaktualizowaną wersję programu Acronis Backup & Recovery 10.
- 2. Kliknij **Zainstaluj program Acronis Backup & Recovery 10**.
- 3. Określ nazwę lub adres IP serwera Acronis License Server.
- 4. Kliknij **Aktualizuj**.
- 5. Wykonaj instrukcje wyświetlane na ekranie.

#### **Aktualizacja komponentów w trybie nienadzorowanym**

Aby uzyskać informacje na temat aktualizacji komponentu w trybie nienadzorowanym, zobacz Instalacja nienadzorowana w systemie Windows (s. [19](#page-18-0)).

# <span id="page-17-0"></span>**2.2 Instalacja zdalna (Windows)**

Komponenty programu Acronis Backup & Recovery 10 można instalować zdalnie.

Aby wykonać instalację zdalną, trzeba mieć uprawnienia administratora na komputerach docelowych.

### **Przygotowanie**

- 1. Zainstaluj serwer Acronis License Server i zaimportuj licencje. Jeśli używasz próbnego klucza licencyjnego lub instalujesz produkt Acronis Backup & Recovery 10 tylko do tworzenia kopii zapasowych online, możesz pominąć ten krok.
- 2. Zainstaluj konsolę Acronis Backup & Recovery 10 Management Console.
- 3. Aby możliwa była pomyślna instalacja na komputerze zdalnym z dowolną wersją systemu Windows XP, na komputerze tym musi być wyłączona opcja **Panel sterowania > Opcje folderów > Widok > Użyj prostego udostępniania plików**.
- 4. Aby możliwa była pomyślna instalacja na komputerze zdalnym z systemem Windows XP z dodatkiem Service Pack 2 lub z systemem Windows 2003 Server, na komputerze tym musi być włączona opcja **Panel sterowania > Zapora systemu Windows > Wyjątki > Udostępnianie plików i drukarek**.
- 5. Na potrzeby instalacji zdalnej program Acronis Backup & Recovery 10 używa portów TCP 445 i 25001. Porty te muszą być dodane do listy wyjątków w ustawieniach zapory na komputerach zdalnych.

*Wskazówka: Jeśli komputery zdalne należą do domeny Active Directory i nie używają innej zapory niż Zapora systemu Windows, port TCP 25001 można dodać do listy wyjątków przy użyciu zasad grupy. Na kontrolerze domeny należy utworzyć obiekt zasad grupy, wybrać Szablony administracyjne -> Sieć -> Połączenia sieciowe -> Zapora systemu Windows -> Profil domeny -> Zapora systemu Windows: zdefiniuj wyjątki portów, a następnie dodać następujący wyjątek portu:*

#### *25001:tcp:\*:enabled:Acronis remote install*

*Port TCP 445 jest automatycznie dodawany do listy wyjątków przez Zaporę systemu Windows po włączeniu udostępniania plików i drukarek.*

Po zakończeniu instalacji zdalnej można wykluczyć obydwa porty z listy wyjątków.

### **Instalacja**

- 1. Uruchom konsolę Acronis Backup & Recovery 10 Management Console.
- 2. Kliknij **Zainstaluj komponenty Acronis**.
- 3. Wykonaj jedną z następujących czynności:
	- Określ nazwę lub adres IP serwera Acronis License Server, a następnie kliknij **Dalej**. Jeśli na serwerze licencji są licencje dla wielu wersji programu Acronis Backup & Recovery 10, wybierz wersję, którą chcesz zainstalować.
	- Wpisz próbny klucz licencyjny. Tego samego próbnego klucza licencyjnego można użyć do instalacji zdalnej na wielu komputerach.
	- Kliknij **Zainstaluj program Acronis Backup & Recovery 10 tylko do tworzenia kopii zapasowych online (klucz licencyjny nie jest wymagany)**.
- 4. Wybierz lokalizację plików instalacyjnych. W przypadku ustawienia domyślnego **Zarejestrowane komponenty** zostaną użyte pliki instalacyjne z domyślnego folderu C:\Program Files\Common Files\Acronis\RemoteInstall.
- 5. Określ komponenty i ich funkcje, które chcesz zainstalować. Pamiętaj, że funkcji i dodatków nie można zainstalować, jeśli nie jest zainstalowany główny komponent lub nie został on wybrany do zainstalowania.
- 6. Jeśli wybrano instalowanie agenta, określ, czy po jego zainstalowaniu program ma zarejestrować komputery na serwerze zarządzania.
- 7. Wybierz komputery, na których komponenty te zostaną zainstalowane. Można to zrobić:
	- przeglądając sieć w celu wybrania pojedynczych komputerów bądź całych grup roboczych lub domen
	- wpisując nazwy lub adresy IP komputerów (kliknij **Dalej**, a następnie dodaj komputery do listy)
	- importując listę komputerów z plików .txt lub .csv
- 8. Podaj nazwę użytkownika i hasło administratora dla każdego komputera. Jeśli w sieci istnieje uniwersalne konto administratora, wprowadź poświadczenia tego konta na jednym komputerze i ustaw opcję zastosowania ich na wszystkich wybranych komputerach. W ten sam sposób można zastosować poświadczenia administratora domeny i uniwersalne poświadczenia grup roboczych.

Jeśli poświadczenia nie zostaną określone na wszystkich komputerach lub poświadczenia na niektórych komputerach będą nieprawidłowe, podczas instalacji będzie dostępna opcja podania poświadczeń (w komunikacie o błędzie dotyczącym nazwy użytkownika i hasła jest dostępna opcja **Inny użytkownik**).

*Uwaga: Dla komputera będącego kontrolerem domeny w domenie Active Directory należy określić nazwę tej domeny wraz z nazwą użytkownika. Na przykład: MojaDomena\Administrator*

- 9. Jeśli na niektórych wybranych komputerach jest zainstalowana próbna wersja programu, zostanie wyświetlona ich lista. Wybierz komputery, na których chcesz zaktualizować program do pełnej wersji.
- 10. Jeśli wybrano instalowanie agenta, określ, czy program ma utworzyć nowe konto dla usługi agenta, czy użyć istniejącego konta. Aby uzyskać szczegółowe informacje, zobacz "Określanie poświadczeń usług Acronis (s. [15\)](#page-14-0)".

W oknie podsumowania pojawi się lista komputerów, na których zostaną zainstalowane komponenty.

Po rozpoczęciu instalacji program wyświetla postęp operacji oraz nazwę komputera, na którym są instalowane komponenty.

### **Aktualizuj**

Aby wykonać aktualizację przynajmniej jednego komponentu na komputerze zdalnym, powtórz procedurę instalacji.

### **Aktualizacja do pełnej wersji**

Aby zaktualizować przynajmniej jeden komponent z wersji próbnej do pełnej, zaimportuj na serwer licencji pełne klucze licencyjne dla aktualizowanych komponentów i powtórz procedurę instalacji. Aby zaktualizować wersję próbną do wersji umożliwiającej tylko tworzenie kopii zapasowych online, powtórz procedurę instalacji bez określania kluczy licencyjnych.

# <span id="page-18-0"></span>**2.3 Instalacja nienadzorowana w systemie Windows**

Komponenty Acronis, takie jak Acronis Backup & Recovery 10 Agent dla systemu Windows, można instalować w trybie nienadzorowanym, a nie w trybie interaktywnym.

W przypadku instalowania agenta Acronis Backup & Recovery 10 Agent dla systemu Windows należy użyć skryptu konfiguracyjnego **mst\_gen.vbs** znajdującego się w folderze, w którym jest zainstalowana konsola Acronis Backup & Recovery 10 Management Console — domyślnie C:\Program Files\Acronis\BackupAndRecoveryConsole. Jeśli konsola zarządzania jest zainstalowana na innym komputerze, można skopiować skrypt z tego komputera.

Następujące komponenty i funkcje można zainstalować ponownie lub zaktualizować w trybie nienadzorowanym:

- Acronis Backup & Recovery 10 Agent dla systemu Windows **AcronisAgentWindows.msi**
- Acronis Backup & Recovery 10 Universal Restore: **AcronisUniversalRestore.msi**
- Acronis Backup & Recovery 10 Deduplication: **AcronisDeduplication.msi**
- Generator nośnika startowego Acronis Backup & Recovery 10: **AcronisBootableComponentsMediaBuilder.msi**
- Acronis Backup & Recovery 10 Management Console dla wersji zaawansowanych: **AcronisManagementConsole.msi**
- Acronis Backup & Recovery 10 Management Console dla wersji autonomicznych: **AcronisStandaloneManagementConsole.msi**

Przed zainstalowaniem funkcji agenta (takich jak Universal Restore) należy zainstalować samego agenta.

### *Aby zainstalować, powtórnie zainstalować lub zaktualizować komponent w trybie nienadzorowanym*

- 1. Uruchom program instalacyjny.
- 2. Kliknij **Wyodrębnij pliki instalacyjne**.
- 3. Wyodrębnij pakiet instalacyjny komponentu.
- 4. Jeśli instalujesz Agenta dla systemu Windows, utwórz transformację (plik .mst) dla pakietu instalacyjnego agenta, uruchamiając skrypt konfiguracyjny. W przeciwnym wypadku pomiń ten krok.

Na przykład poniższe polecenie powoduje utworzenie transformacji umożliwiającej zainstalowanie Agenta dla systemu Windows z próbnym kluczem licencyjnym ABCDE-54321: mst\_gen.vbs /msi\_path C:\AcronisAgentWindows.msi /serial ABCDE-54321

Zapoznaj się także z dalszymi przykładami w tej części. Pełną składnię skryptu konfiguracyjnego można znaleźć w sekcji "Parametry skryptu konfiguracyjnego (s. [21](#page-20-0))".

- 5. Wykonaj jedną z następujących czynności, zależnie od tego, czy wykonywana jest instalacja, powtórna instalacja czy aktualizacja komponentu:
	- W przypadku instalacji komponentu uruchom Instalator systemu Windows (program **msiexec**), określając nazwy pakietu instalacyjnego i (w razie konieczności) transformacji w następujący sposób:

W przypadku instalowania Agenta dla systemu Windows:

msiexec /i c:\AcronisAgentWindows.msi TRANSFORMS=AcronisAgentWindows.mst /qb

W innym przypadku (w tym przykładzie: w przypadku instalowania funkcji Universal Restore): msiexec /i c:\AcronisUniversalRestore.msi /qb

 W przypadku powtórnej instalacji lub aktualizacji komponentu uruchom Instalator systemu Windows w następujący sposób:

W przypadku ponownego instalowania lub aktualizowania Agenta dla systemu Windows:

```
msiexec /i C:\Share\AcronisAgentWindows.msi 
TRANSFORMS=C:\Share\AcronisAgentWindows.mst ADDLOCAL=ALL /qb
```
W innym przypadku (w tym przykładzie: w przypadku ponownego instalowania lub aktualizowania funkcji Universal Restore):

```
msiexec /i C:\Share\AcronisUniversalRestore.msi ADDLOCAL=ALL /qb /l*v 
C:\log.log
```
W domenie Active Directory instalację nienadzorowaną, reinstalację lub aktualizację obsługiwanego komponentu można też wykonać przy użyciu zasad grupy – zobacz "Instalowanie agenta przy użyciu zasad grupy (s. [23](#page-22-0))".

### **Przykład tworzenia transformacji**

Rozważmy następujące polecenie, które powoduje utworzenie transformacji dla pakietu instalacyjnego agenta dla systemu Windows:

```
mst_gen.vbs /msi_path C:\AcronisAgentWindows.msi /license_server 
serwer licencji /product AS /account moja_domena\użytkownik_agenta MojeHasło
/ams address serwer zarządzania /ams user nazwa administratora
HasłoAdministratora
```
Po wykonaniu instalacji nienadzorowanej przy użyciu tej transformacji:

- Agent użyje licencji dla produktu Acronis Backup & Recovery 10 Advanced Server, pobierając ją z serwera licencji zainstalowanego na komputerze **serwer\_licencji**.
- Usługa agenta będzie uruchamiana na koncie użytkownika domeny **użytkownik\_agenta** (w domenie **moja\_domena**), którego hasło to **MojeHasło**.
- Agent będzie zarejestrowany na serwerze zarządzania Acronis Backup & Recovery 10 Management Server zainstalowanym na komputerze **serwer\_zarządzania**. **nazwa\_administratora** i **HasłoAdministratora** to odpowiednio nazwa użytkownika i hasło administratora serwera zarządzania.

# <span id="page-20-0"></span>**2.4 Parametry skryptu konfiguracyjnego**

Skrypt konfiguracyjny **mst\_gen.vbs** tworzy plik .mst (nazywany transformacją, modyfikacją lub plikiem modyfikacji) dla pakietu instalacyjnego komponentu Acronis, takiego jak Acronis Backup & Recovery 10 Agent dla systemu Windows.

Używając transformacji wraz z pakietem instalacyjnym, można zainstalować komponent w trybie nienadzorowanym — albo przez ręczne uruchomienie pakietu instalacyjnego, albo przez wdrożenie go przy użyciu zasad grupy.

Poniżej przedstawiono pełną składnię skryptu konfiguracyjnego:

```
mst_gen.vbs
   /msi_path pełna_ścieżka
    [/current_user]
    [/target_dir folder_instalacji]
    {/serial klucz_licencyjny [/old_serial klucz_licencyjny_Echo] | /license_server serwer_licencji
/product kod_wersji | /online_backup | /advanced_online_backup}
    [/account nazwa_użytkownika hasło]
    [/remote_users użytkownik1 użytkownik2 ... użytkownikN]
    [/ams_address serwer_zarządzania /ams_user nazwa_administratora hasło]
    [/cep_enabled]
```
Poniżej przedstawiono parametry skryptu:

#### **/msi\_path** *pełna\_ścieżka*

Określa pełną ścieżkę do pakietu instalacyjnego komponentu. Wprowadź ścieżkę lokalną, np. **D:\folder\AcronisAgentWindows.msi**, lub ścieżkę w formacie UNC, na przykład **\\serwer\folder\AcronisAgentWindows.msi**.

### **/current\_user**

Określa, że komponent zostanie zainstalowany tylko dla bieżącego użytkownika, a nie dla wszystkich użytkowników komputera.

Ten parametr nie działa w przypadku komponentów uruchamianych jako usługi: Acronis Backup & Recovery 10 Agent dla systemu Windows, Acronis Backup & Recovery 10 Management Server i Acronis Backup & Recovery 10 Storage Node.

Należy unikać używania tego parametru podczas instalowania komponentu przy użyciu zasad grupy, ponieważ "bieżący użytkownik" w przypadku takiej instalacji jest zwykle kontem systemowym.

### **/target\_dir** *folder\_instalacji*

Określa folder, w którym należy zainstalować komponent. Bez określenia tego parametru komponent zostanie zainstalowany w folderze domyślnym: %ProgramFiles%\Acronis\BackupAndRecovery.

Poniższe parametry są brane pod uwagę tylko podczas instalacji Agenta dla systemu Windows Acronis Backup & Recovery 10.

### **/serial** *klucz\_licencyjny*

Określa klucz licencyjny, który ma być używany podczas instalowania pakietu. Klucz licencyjny to sekwencja liter i cyfr rozdzielonych myślnikami. Klucz licencyjny należy wprowadzić dokładnie, łącznie z myślnikami.

### **/old\_serial** *klucz\_licencyjny\_Echo*

W przypadku aktualizacji z programu Acronis True Image Echo określa klucz licencyjny tego programu. Tego parametru należy użyć wraz z parametrem **/serial**.

Jeśli klucz licencyjny jest zapisany na serwerze Acronis License Server, użyj w zamian parametru **/license\_server**.

#### **/license\_server** *serwer\_licencji*

Określa nazwę lub adres IP komputera, na którym zainstalowany jest serwer Acronis License Server.

W przypadku użycia tego parametru należy również określić parametr **/product**.

#### **/product** *kod\_wersji*

Określa kod wersji programu Acronis Backup & Recovery 10.

Poniżej przedstawiono odpowiednie kody:

Acronis Backup & Recovery 10 Advanced Server: **AS**

Acronis Backup & Recovery 10 Advanced Server SBS Edition: **SBS**

Acronis Backup & Recovery 10 Advanced Workstation: **AW**

Acronis Backup & Recovery 10 Advanced Server Virtual Edition: **VE**

#### **/online\_backup**

Określa, że agent zostanie zainstalowany tylko dla tworzenia kopii zapasowej online z możliwością zarządzania lokalnego. Nie jest wymagany klucz licencyjny ani serwer licencji.

#### **/advanced\_online\_backup**

Określa, że agent zostanie zainstalowany tylko dla tworzenia kopii zapasowej online z możliwością zarządzania lokalnego, centralnego i zdalnego. Nie jest wymagany klucz licencyjny ani serwer licencji.

#### **/account** *nazwa\_użytkownika hasło*

Określa nazwę użytkownika i hasło dla konta użytkownika, w ramach którego na komputerach będzie działać usługa Acronis Managed Machine Service. Konto użytkownika musi mieć odpowiednie uprawnienia, które opisano w sekcji Określanie poświadczeń usług Acronis (s. [15\)](#page-14-0). Nazwę domeny i konto należy rozdzielić ukośnikiem odwrotnym, na przykład **moja\_domena\użytkownik**.

Jeśli ten parametr nie zostanie określony, agent będzie działał w ramach domyślnego konta **Acronis Agent User**.

#### **/remote\_users** *użytkownik1 użytkownik2* ... *użytkownikN*

Określa nazwy użytkowników, którzy zostaną dodani do grupy Acronis Remote Users.

W przypadku użycia tego parametru do grupy zostaną dodani tylko określeni użytkownicy. Nazwy użytkowników należy rozdzielić spacjami.

Bez określenia tego parametru do grupy zostaną dodani wszyscy członkowie grupy Administratorzy na określonym komputerze.

Członkowie grupy Acronis Remote Users mogą nawiązywać zdalne połączenie z agentem.

#### **/ams\_address** *serwer\_zarządzania*

Określa nazwę lub adres IP serwera Acronis Backup & Recovery 10 Management Server. W przypadku użycia tego parametru komputer po zakończeniu instalacji zostanie zarejestrowany na serwerze zarządzania.

#### **/ams\_user** *nazwa\_administratora hasło*

Określa nazwę i hasło użytkownika, który jest członkiem grupy **Acronis Centralized Admins** na serwerze zarządzania. Tego parametru należy użyć wraz z parametrem **/ams\_address**.

#### **/cep\_enabled**

Określa, czy komputer zostanie objęty Programem jakości obsługi klienta firmy Acronis.

W razie użycia tego parametru informacje na temat konfiguracji sprzętowej, najczęściej i najrzadziej używanych funkcji oraz wszelkich problemów będą automatycznie zbierane z komputera i regularnie wysyłane do firmy Acronis. Warunki uczestnictwa można znaleźć w witrynie internetowej firmy Acronis.

Jeśli ten parametr nie zostanie określony, informacje nie będą wysyłane.

# <span id="page-22-0"></span>**2.5 Instalowanie agenta przy użyciu zasad grupy**

Komponent Acronis Backup & Recovery 10 Agent dla systemu Windows można centralnie zainstalować (wdrożyć) na komputerach należących do domeny Active Directory, korzystając z zasad grupy. Jest to mechanizm dostępny w systemie Microsoft Windows 2000 Server oraz w nowszych serwerowych systemach operacyjnych Windows.

# <span id="page-23-0"></span>**2.5.1 Przygotowanie wdrożenia agenta**

W tej i kolejnych sekcjach przedstawiono sposób konfigurowania obiektu zasad grupy w celu wdrożenia komponentu Acronis Backup & Recovery 10 Agent dla systemu Windows na komputerach w całej domenie lub jej jednostce organizacyjnej.

Za każdym razem, gdy komputer loguje się do domeny, wynikowy obiekt zasad grupy zapewnia, że agent jest zainstalowany i działa na komputerze.

### **Wymagania wstępne**

Przed rozpoczęciem wdrażania agenta upewnij się, że:

- Istnieje domena Active Directory z kontrolerem domeny, na którym działa system Microsoft Windows Server 2003 lub nowszy.
- Jesteś członkiem grupy Administratorzy domeny zdefiniowanej w domenie.
- Znasz klucz licencyjny albo nazwę lub adres IP komputera, na którym zainstalowany jest serwer Acronis License Server.
- Masz komputer z systemem Windows i zainstalowaną konsolą Acronis Backup & Recovery 10 Management Console.

### *Krok 1: Wyodrębnianie pakietów instalacyjnych*

Należy utworzyć folder udostępniony, który będzie zawierał pakiet instalacyjny agenta (dostarczony jako plik .msi), i wyodrębnić do niego pakiet.

- 1. Na kontrolerze domeny (lub na dowolnym innym komputerze w domenie) utwórz folder, na przykład **D:\Acronis**.
- 2. Uruchom program instalacyjny Acronis Backup & Recovery 10.
- 3. Kliknij **Wyodrębnij pliki instalacyjne**.
- 4. Zaznacz pole wyboru **Agent dla systemu Windows (AcronisAgentWindows.msi)**.
- 5. Jeśli instalujesz komponent Acronis Backup & Recovery 10 Deduplication, zaznacz pole wyboru **Deduplikacja (AcronisDeduplication.msi)**.
- 6. Jeśli instalujesz komponent Acronis Backup & Recovery 10 Universal Restore, zaznacz pole wyboru **Universal Restore (AcronisUniversalRestore.msi)**.

*Uwaga: W programie Acronis Backup & Recovery 10 Advanced Server Virtual Edition funkcja Universal Restore jest już włączona i nie trzeba jej instalować oddzielnie.*

- 7. W polu **Wyodrębnij do** wpisz nazwę utworzonego folderu lub kliknij **Przeglądaj** i wybierz folder.
- 8. Kliknij **Wyodrębnij**.
- 9. Udostępnij folder, w którym są umieszczone pakiety instalacyjne. Upewnij się, że użytkownicy domeny mogą uzyskać dostęp do udostępnionego folderu — na przykład ustawiając domyślne ustawienia udostępniania dla opcji **Wszyscy**.

#### *Krok 2: Konfigurowanie pakietu instalacyjnego agenta*

*Ważne: Podczas powtórnej instalacji lub aktualizacji agenta pomiń ten krok.*

Należy skonfigurować pakiet instalacyjny agenta przez uruchomienie skryptu konfiguracyjnego, który jest instalowany wraz z konsolą zarządzania. Domyślnie skrypt znajduje się w folderze %ProgramFiles%\Acronis\BackupAndRecoveryConsole. Jeśli konsola zarządzania jest zainstalowana na innym komputerze, wystarczy skopiować skrypt konfiguracyjny z tego komputera.

Skrypt konfiguracyjny tworzy dla pakietu instalacyjnego transformację (nazywaną także modyfikacją, plikiem modyfikacji lub plikiem .mst).

- 1. W menu **Start** kliknij **Uruchom**, a następnie wpisz: **cmd**
- 2. Kliknij **OK**.

 $\mathsf{C}$ :

- 3. Przejdź z bieżącego folderu do folderu zawierającego skrypt konfiguracyjny **mst\_gen.vbs**, wykonując na przykład następujące polecenia:
	- cd "C:\Program Files\Acronis\BackupAndRecoveryConsole"
- 4. Uruchom skrypt konfiguracyjny.

Na przykład następujące polecenie tworzy transformację dla pliku **D:\Acronis\Acronis\AgentWindows.msi** i używa licencji dla wersji Acronis Backup & Recovery 10 Advanced Server z serwera licencji zainstalowanego na komputerze **mój\_serwer\_licencji**. Agent będzie działał w ramach konta użytkownika **moja\_domena\użytkownik\_agenta**:

```
mst gen.vbs /msi path D:\Acronis\AgentWindows.msi /license server
mój_serwer_licencji /product AS /account moja_domena\użytkownik_agenta 
moje_hasło
```
*Uwaga: Należy podać pełną ścieżkę do pakietu instalacyjnego, nawet jeśli pakiet znajduje się w tym samym folderze co skrypt konfiguracyjny.*

Aby zapoznać się z pełną składnią skryptu konfiguracyjnego, zobacz Parametry skryptu konfiguracyjnego (s. [21](#page-20-0)).

Pakiet instalacyjny agenta jest gotowy do wdrożenia. Teraz należy utworzyć obiekt zasad grupy zgodnie z opisem w sekcji Konfigurowanie obiektu zasad grupy (s. [25\)](#page-24-0).

## <span id="page-24-0"></span>**2.5.2 Konfigurowanie obiektu zasad grupy**

Tę procedurę należy wykonać w celu skonfigurowania obiektu zasad grupy (GPO) na potrzeby wdrożenia agenta w całej domenie lub jej jednostce organizacyjnej. Agent zostanie zainstalowany na każdym komputerze, który natychmiast po uruchomieniu systemu Windows przynależy do domeny lub jednostki organizacyjnej.

### **Wymagania wstępne**

- Zaloguj się na kontrolerze domeny jako administrator domeny. Jeśli domena ma więcej niż jeden kontroler, zaloguj się na dowolnym z nich jako administrator domeny.
- Planując wdrożenie agenta w jednostce organizacyjnej, upewnij się, że jednostka ta istnieje w domenie.
- Wykonaj kroki opisane w sekcji Przygotowanie wdrożenia agenta (s. [24](#page-23-0)).

### *Krok 1: Tworzenie obiektu zasad grupy*

- 1. W menu **Start** wskaż **Narzędzia administracyjne**, a następnie kliknij **Użytkownicy i komputery usługi Active Directory** (w systemie Windows Server 2003) lub **Zarządzanie zasadami grupy** (w systemie Windows Server 2008).
- 2. W systemie Windows Server 2003:
	- Kliknij prawym przyciskiem myszy domenę lub jednostkę organizacyjną, a następnie kliknij **Właściwości**. W oknie dialogowym kliknij kartę **Zasady grupy**, a następnie kliknij **Nowy**.

W systemie Windows Server 2008:

 Kliknij prawym przyciskiem myszy nazwę domeny lub jednostki organizacyjnej, a następnie kliknij **Utwórz obiekt zasad grupy w tej domenie i umieść tu łącze**.

- 3. Wpisz nazwę nowego obiektu zasad grupy, na przykład **Acronis Backup & Recovery 10 Agent**
- 4. W systemie Windows Server 2003:
	- Kliknij **Edytuj**.

W systemie Windows Server 2008:

 W sekcji **Obiekty zasad grupy** kliknij prawym przyciskiem myszy utworzony obiekt zasad grupy, a następnie kliknij **Edytuj**.

Zostanie otwarta przystawka Edytor obiektów zasad grupy.

#### *Krok 2: Konfigurowanie obiektu zasad grupy*

- 1. W przystawce **Edytor obiektów zasad grupy** rozwiń węzeł **Konfiguracja komputera**, a następnie węzeł **Ustawienia oprogramowania**.
- 2. Kliknij prawym przyciskiem myszy **Instalacja oprogramowania**, wskaż **Nowy**, a następnie kliknij **Pakiet**.
- 3. Wybierz pakiet instalacyjny agenta we wcześniej utworzonym folderze udostępnianym, a następnie kliknij **Otwórz**.
- 4. W oknie dialogowym **Rozmieszczanie oprogramowania** kliknij **Zaawansowane**, a następnie kliknij **OK**.
- 5. W przypadku powtórnej instalacji lub aktualizacji agenta, nie musisz nic robić. W przypadku instalacji agenta wykonaj następujące czynności: na karcie **Modyfikacje** kliknij **Dodaj** i wybierz wcześniej utworzoną transformację. Plik transformacji ma nazwę **AcronisAgentWindows.mst** i znajduje się w tym samym folderze co pakiet instalacyjny agenta.
- 6. Kliknij **OK**, aby zamknąć okno dialogowe **Rozmieszczanie oprogramowania**.
- 7. Jeśli instalujesz komponent Acronis Backup & Recovery 10 Deduplication i/lub Acronis Backup & Recovery 10 Universal Restore, wykonaj następujące czynności w celu prawidłowego zainstalowania pakietu:
	- a. Kliknij prawym przyciskiem myszy **Instalacja oprogramowania**, wskaż **Nowy**, a następnie kliknij **Pakiet**.
	- b. Wybierz pakiet instalacyjny w udostępnionym folderze i kliknij **Otwórz**.
	- c. W oknie dialogowym **Rozmieszczanie oprogramowania** kliknij **Przypisane**, a następnie kliknij **OK**.

# <span id="page-26-0"></span>**3 Wersja próbna programu**

Instalacja wersji próbnej programu Acronis Backup & Recovery 10 nie wymaga serwera licencji. Klucz próbny potrzebny podczas instalacji można uzyskać w witrynie internetowej firmy Acronis.

Wersja próbna programu Acronis Backup & Recovery 10 ma następujące ograniczenie:

Funkcja Universal Restore jest wyłączona.

Dodatkowe ograniczenia dotyczące nośników startowych:

- Dostępna jest funkcja zarządzania dyskami, ale nie ma opcji wykonywania zmian.
- Oprócz funkcji zarządzania dyskami dostępna jest tylko funkcja odzyskiwania.

Aby zaktualizować wersję próbną do standardowego produktu, nie trzeba ponownie pobierać oprogramowania. Po zakończeniu okresu próbnego w graficznym interfejsie użytkownika programu zostanie wyświetlone powiadomienie z możliwością podania standardowego klucza licencyjnego.

Przed zaktualizowaniem programu do pełnej wersji należy zainstalować serwer licencji Acronis License Server i zaimportować do niego klucze licencyjne produktu.

Jeśli planujesz korzystanie z funkcji Acronis Backup & Recovery 10 Deduplication, Acronis Backup & Recovery 10 Universal Restore lub obu tych funkcji, zaimportuj również ich klucze licencyjne.

Klucze licencyjne pełnej wersji programu muszą być przeznaczone dla tej samej wersji programu co klucz próbny.

#### *Aby zaktualizować program do pełnej wersji*

- 1. Upewnij się, że klucze licencyjne zostały zaimportowane do serwera licencji.
- 2. Uruchom program instalacyjny.
- 3. Kliknij **Użyj licencji z następującego serwera Acronis License Server**, a następnie określ nazwę lub adres IP serwera licencji.
- 4. Wybierz jedną z następujących opcji:
	- Aby zaktualizować program do pełnej wersji oraz dodać lub usunąć komponenty (na przykład zainstalować funkcję Acronis Backup & Recovery 10 Deduplication lub Acronis Backup & Recovery 10 Universal Restore), kliknij **Kontynuuj instalację**.

*Uwaga: Funkcja deduplikacji jest włączona w próbnej wersji programu. Aby nadal używać jej w wersji pełnej, należy zainstalować moduł Acronis Backup & Recovery 10 Deduplication. Wymaga to osobnego klucza licencyjnego.*

 Aby zaktualizować program do pełnej wersji bez dodawania lub usuwania komponentów, kliknij **Zastosuj nowy klucz licencyjny i zamknij Instalator**.

Zainstalowane komponenty zostaną zaktualizowane do pełnej wersji.

5. W przypadku wybrania pierwszej opcji przejdź do dodawania lub usuwania komponentów. W przypadku wybrania drugiej opcji kliknij **Zamknij**, aby zakończyć działanie programu instalacyjnego.

# <span id="page-26-1"></span>**3.1 Zmiana licencji**

Przez zmianę licencji można wybrać inną wersję lub edycję produktu. Poniższa tabela przedstawia dostępne opcje.

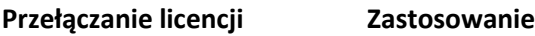

próbna > pełna Aktualizacja wersji próbnej do wersji pełnej programu

próbna > próbna, inna edycja Określenie edycji najlepiej odpowiadającej potrzebom

próbna > pełna, inna edycja Kupiona edycja różni się od edycji wersji próbnej

Ponadto za pomocą dodatkowych licencji można włączyć komponenty Acronis Deduplication i Acronis Universal Restore, jeśli są one dostępne dla docelowej wersji i edycji.

Przełączanie między wersją zaawansowaną i autonomiczną nie jest możliwe.

### **Przed przełączeniem się na pełną wersję edycji zaawansowanej**

Na początku upewnij się, że pełne klucze licencyjne zostały dodane (zaimportowane) na serwer Acronis License Server.

W próbnych wersjach programu zawsze włączona jest funkcja **Acronis Deduplication**. Jeśli chcesz używać jej nadal:

- 1. Kup licencje komponentu Acronis Deduplication.
- 2. Zaimportuj klucze licencyjne komponentu Acronis Deduplication na serwer licencji.
- 3. Użyj jednej licencji komponentu Acronis Deduplication dla każdego komputera, na którym program Acronis Backup & Recovery 10 jest aktualizowany do wersji pełnej.

Licencje można wprowadzić później, jednak do tego momentu nie będą tworzone kopie zapasowe w skarbcach deduplikacji.

#### *Aby zmienić licencję w edycjach zaawansowanych:*

- 1. Wykonaj jedną z następujących czynności:
	- Podłącz konsolę do komputera i kliknij **Pomoc > Zmień licencję**.
	- Podłącz konsolę do serwera zarządzania, przejdź do grupy **Wszystkie komputery fizyczne** lub do innej grupy zawierającej komputer, którego licencję chcesz zmienić, kliknij komputer prawym przyciskiem myszy i wybierz **Zmień licencję**.
- 2. Wykonaj jedną z następujących czynności:
	- Określ serwer licencji i wybierz edycję docelową. Jeśli dla danej edycji na serwerze licencji są dostępne licencje komponentu Acronis Deduplication lub Acronis Universal Restore, określ, czy chcesz użyć każdej z tych licencji.
	- Wprowadź próbny klucz licencyjny.

Aby zmienić licencje na wielu komputerach, zaleca się użycie funkcji instalacji zdalnej. Aby uzyskać więcej informacji, zobacz sekcję "Instalacja zdalna (Windows) (s. [18](#page-17-0))" w podręczniku instalacji.

# <span id="page-27-0"></span>**3.2 Aktualizowanie komponentów w systemie Windows**

Przed zaktualizowaniem programu do pełnej wersji należy zainstalować serwer licencji Acronis License Server i zaimportować do niego klucze licencyjne produktu.

Jeśli planujesz korzystanie z funkcji Acronis Backup & Recovery 10 Deduplication, Acronis Backup & Recovery 10 Universal Restore lub obu tych funkcji, zaimportuj również ich klucze licencyjne.

Klucze licencyjne pełnej wersji programu muszą być przeznaczone dla tej samej wersji programu co klucz próbny.

### *Aby zaktualizować program do pełnej wersji*

- 1. Upewnij się, że klucze licencyjne zostały zaimportowane na serwer licencji.
- 2. Uruchom program instalacyjny.
- 3. Kliknij **Użyj licencji z następującego serwera Acronis License Server**, a następnie określ nazwę lub adres IP serwera licencji.
- 4. Wybierz jedną z następujących opcji:
	- Aby zaktualizować program do pełnej wersji oraz dodać lub usunąć komponenty (na przykład zainstalować funkcję Acronis Backup & Recovery 10 Deduplication lub Acronis Backup & Recovery 10 Universal Restore), kliknij **Kontynuuj instalację**.

*Uwaga: Funkcja deduplikacji jest włączona w próbnej wersji programu. Aby nadal używać jej w wersji pełnej, należy zainstalować komponent Acronis Backup & Recovery 10 Deduplication. Wymaga to osobnego klucza licencyjnego.*

 Aby zaktualizować program do pełnej wersji bez dodawania lub usuwania komponentów, kliknij **Zastosuj nowy klucz licencyjny i zamknij Instalator**.

Zainstalowane komponenty zostaną zaktualizowane do pełnej wersji.

5. W przypadku wybrania pierwszej opcji przejdź do dodawania lub usuwania komponentów. W przypadku wybrania drugiej opcji kliknij **Zamknij**, aby zakończyć działanie programu instalacyjnego.

# <span id="page-29-0"></span>**4 Aktualizacja do zaawansowanych wersji programu Acronis Backup & Recovery 10**

W tej sekcji opisano sposób aktualizacji następujących wersji programu Acronis True Image Echo:

- **Acronis True Image Echo Workstation** do wersji **Acronis Backup & Recovery 10 Advanced Workstation**
- **Acronis True Image for Microsoft Windows Small Business Server** do wersji **Acronis Backup & Recovery 10 Advanced Server SBS Edition**.

Zaawansowane wersje programu Acronis Backup & Recovery 10 zawierają serwer Acronis License Server, który należy zainstalować przed aktualizacją agentów programu Echo i wersji lokalnych.

Zaawansowane wersje programu Acronis Backup & Recovery 10 nie mają wersji lokalnych. Wersje lokalne programu Acronis True Image Echo są aktualizowane do agentów Acronis Backup & Recovery 10. Konsolę Acronis Backup & Recovery 10 Management Console można wówczas zainstalować na komputerach, na których jest wymagana administracja lokalna.

# <span id="page-29-1"></span>**4.1 Przed aktualizacją**

### **Przygotowanie**

Przed przystąpieniem do aktualizacji na jednym lub więcej komputerów należy się upewnić, że:

- Serwer Acronis License Server zawiera właściwą liczbę kluczy licencji odpowiednich wersji programu Acronis True Image Echo.
- Użytkownik ma klucze licencji aktualizacji produktu Acronis Backup & Recovery 10 dla każdego komputera. Te klucze zostaną zaimportowane po zainstalowaniu lub zaktualizowaniu serwera licencji.

### **Kolejność aktualizacji**

Zalecamy przeprowadzanie aktualizacji w następującej kolejności:

- 1. Zainstaluj lub zaktualizuj serwer Acronis License Server. Zobacz "Instalowanie lub aktualizacja serwera Acronis License Server (s. [31](#page-30-0))".
- 2. Zainstaluj konsolę Acronis Backup & Recovery 10 Management Console. Zobacz "Instalowanie konsoli Acronis Backup & Recovery 10 Management Console (s. [31](#page-30-1))".
- 3. Zainstaluj serwer Acronis Backup & Recovery 10 Management Server i przekształć zadania grupowe serwera Acronis Group Server na zasady tworzenia kopii zapasowych serwera zarządzania. Zobacz "Aktualizacja serwera Acronis Group Server do Acronis Backup & Recovery 10 Management Server (s. [31](#page-30-2))".
- 4. Zainstaluj węzeł Acronis Backup & Recovery 10 Storage Node i przekształć lokalizacje kopii zapasowych serwera Acronis Backup Server na skarbce centralne węzła magazynowania. Zobacz "Aktualizacja serwera Acronis Backup Server do węzła Acronis Backup & Recovery 10 Storage Node (s. [33](#page-32-0))".
- 5. Zaktualizuj agenty programu Acronis True Image Echo i wersje lokalne oraz zaimportuj zadania lokalne i lokalizacje kopii zapasowych. Zobacz "Aktualizacja agentów programu Acronis True Image Echo i wersji lokalnych (s. [34](#page-33-0))".

# <span id="page-30-0"></span>**4.2 Instalowanie lub aktualizacja serwera Acronis License Server**

Jeśli jest już zainstalowana starsza wersja serwera licencji, można ją zaktualizować, instalując nowy serwer licencji na tym samym komputerze. W takim przypadku stare klucze licencyjne będą dostępne na zaktualizowanym serwerze licencji. Jeśli serwer licencji nie był wcześniej używany, do nowo zainstalowanego serwera licencji należy zaimportować stare klucze licencyjne oraz klucze licencyjne aktualizacji.

### *Aby zainstalować lub zaktualizować serwer licencji*

- 1. Uruchom plik instalacyjny programu Acronis Backup & Recovery 10.
- 2. Kliknij **Zainstaluj serwer Acronis License Server** i postępuj zgodnie z instrukcjami wyświetlanymi na ekranie.
- 3. Zaimportuj klucze licencyjne aktualizacji programu Acronis Backup & Recovery 10.
- 4. Jeśli serwer licencji nie był wcześniej używany, zaimportuj stare klucze licencyjne.

#### **Rezultat:**

 Serwer licencji będzie zawierać stare klucze licencyjne i nowo zaimportowane klucze licencyjne aktualizacji.

# <span id="page-30-1"></span>**4.3 Instalowanie konsoli Acronis Backup & Recovery 10 Management Console**

Konsolę zarządzania Acronis Backup & Recovery 10 Management Console można zainstalować na tym samym komputerze co konsolę Acronis True Image Echo Management Console lub na innym. W obu przypadkach można w dalszym ciągu używać konsoli Acronis True Image Echo Management Console z komponentami programu Acronis True Image Echo, jeśli wciąż istnieją one w infrastrukturze.

### *Aby zainstalować konsolę Acronis Backup & Recovery 10 Management Console*

- 1. Uruchom plik instalacyjny produktu Acronis Backup & Recovery 10.
- 2. Na liście komponentów zaznacz pole wyboru **Management Console**.
- 3. Wykonaj instrukcje wyświetlane na ekranie.

#### **Wynik:**

- Zostanie zainstalowana konsola Acronis Backup & Recovery 10 Management Console.
- W dalszym ciągu można używać konsoli Acronis True Image Echo Management Console z komponentami programu Acronis True Image Echo.

# <span id="page-30-2"></span>**4.4 Aktualizacja serwera Acronis Group Server do Acronis Backup & Recovery 10 Management Server**

Serwer Acronis Backup & Recovery 10 Management Server można zainstalować na tym samym komputerze co serwer Acronis Group Server lub na innym.

Serwer zarządzania i serwer grup są od siebie niezależne: jeśli nie planuje się korzystania z serwera grup, można go odinstalować w dowolnym momencie, także przed instalacją serwera zarządzania. W przeciwnym razie można w dalszym ciągu korzystać z serwera grup z komponentami programu Acronis True Image Echo, jeśli nadal istnieją one w infrastrukturze.

Zadania grupowe serwera grup można przekonwertować na zasady tworzenia kopii zapasowych serwera zarządzania podczas instalacji serwera zarządzania lub po jej zakończeniu. Zadania grupowe będzie można przekonwertować nawet po odinstalowaniu serwera grup.

*Uwaga: Do serwera zarządzania nie zostaną zaimportowane zadania tworzenia kopii zapasowych danych na serwerze Acronis Backup Server ani zadania sprawdzania poprawności archiwów przechowywanych na tym serwerze.*

#### *Aby zainstalować serwer zarządzania*

- 1. Uruchom plik instalacyjny programu Acronis Backup & Recovery 10.
- 2. Na liście komponentów do zainstalowania zaznacz pole wyboru **Management Server**. Jeśli jest wymagana konwersja zadań grupowych, wybierz opcję instalacji narzędzia do aktualizacji **Upgrade Tool**.
- 3. Aby podczas instalacji przekonwertować zadania grupowe, zaznacz pole wyboru **Konwertuj zadania grupowe na zasady tworzenia kopii zapasowych**. W przeciwnym razie zadania można przekonwertować później. Aby uzyskać szczegółowe informacje, zobacz "Konwertowanie zadań grupowych za pomocą narzędzia do aktualizacji" w dalszej części tej sekcji.
- 4. Wykonaj instrukcje wyświetlane na ekranie.

### **Konwertowanie zadań grupowych za pomocą narzędzia do aktualizacji**

### *Aby przekonwertować zadania grupowe serwera grup*

- 1. Na komputerze, na którym jest zainstalowany serwer zarządzania, zaloguj się jako członek grupy Administratorzy.
- 2. Zmień bieżący folder na ten, w którym jest zainstalowane narzędzie do aktualizacji domyślnie: **C:\Program Files\Acronis\UpgradeTool**

Jeśli program Acronis Backup & Recovery 10 jest zainstalowany w folderze innym niż domyślny, odpowiednio zmień ścieżkę.

3. Jeśli serwer grup i serwer zarządzania są zainstalowane na tym samym komputerze, uruchom następujące polecenie (zwracając uwagę na wielkość liter):

**cscript UpgradeTool.vbs GS** [**-r**]

(parametr opcjonalny **-r** opisano poniżej) W przeciwnym razie uruchom następujące polecenie:

**cscript UpgradeTool.vbs GS** *nazwa\_komputera* **-u** *nazwa\_użytkownika* [**-p** *hasło*] [**-r**]

Opis parametrów:

*nazwa\_komputera*

Określa nazwę lub adres IP komputera, na którym jest zainstalowany serwer grup.

**-u** *nazwa\_użytkownika*

Określa nazwę użytkownika należącego do grupy Administratorzy na komputerze *nazwa\_komputera*.

**-p** *hasło*

Określa hasło użytkownika *nazwa\_użytkownika*. Jeśli ten parametr zostanie pominięty, narzędzie do aktualizacji wyświetli monit o podanie hasła.

**-r**

Ma zastosowanie tylko w przypadku, gdy planowana jest aktualizacja zadań komputerów — zobacz "Aktualizacja agentów programu Acronis True Image Echo i wersji lokalnych (s. [34](#page-33-0))".

Ten parametr uniemożliwia konwersję lokalnych planów tworzenia kopii zapasowych, wynikających z aktualizacji zadań grupowych na komputerze, na plany scentralizowane. Po określeniu tego parametru lokalne plany tworzenia kopii zapasowych wynikające

z aktualizacji zadań grupowych na komputerze pozostaną lokalne po zarejestrowaniu komputera na serwerze zarządzania. W przeciwnym razie serwer zarządzania przekonwertuje je na scentralizowane plany tworzenia kopii zapasowych i uzgodni te scentralizowane plany z zasadami wynikającymi z aktualizacji zadań grupowych.

#### **Rezultat:**

- Zaimportowane zadania grupowe staną się zasadami tworzenia kopii zapasowych na serwerze zarządzania i będą wyświetlane w widoku **Zasady tworzenia kopii zapasowych**.
- (Po zaktualizowaniu zadań na komputerze bez określenia parametru **-r**). Gdy komputer, którego oryginalnie dotyczyło zadanie grupowe, zostanie zarejestrowany na serwerze zarządzania, na komputerze tym zostaną zastosowane odpowiednie zasady tworzenia kopii zapasowych.

# <span id="page-32-0"></span>**4.5 Aktualizacja serwera Acronis Backup Server do węzła Acronis Backup & Recovery 10 Storage Node**

Węzeł Acronis Backup & Recovery 10 Storage Node można zainstalować na tym samym komputerze co serwer kopii zapasowych Acronis Backup Server lub na innym.

Jeśli lokalizacje serwera kopii zapasowych mają zostać zaimportowane jako skarbce centralne węzła magazynowania, węzeł magazynowania musi być zainstalowany na tym samym komputerze co serwer kopii zapasowych.

Zaimportowanie lokalizacji serwera kopii zapasowych jako skarbców centralnych ułatwia dostęp do przechowywanych w nim archiwów programu Acronis True Image Echo. W tych skarbcach nie można tworzyć archiwów programu Acronis Backup & Recovery 10.

#### *Aby zainstalować węzeł Acronis Backup & Recovery 10 Storage Node*

- 1. Uruchom plik instalacyjny produktu Acronis Backup & Recovery 10.
- 2. Na liście komponentów do zainstalowania zaznacz pole wyboru **Storage Node**.
- 3. Aby umożliwić importowanie lokalizacji serwera kopii zapasowych, zaznacz pole wyboru **Upgrade Tool**.
- 4. Wykonaj instrukcje wyświetlane na ekranie.

#### *Aby zaimportować lokalizacje serwera kopii zapasowych*

- 1. Na komputerze, na którym jest zainstalowany węzeł magazynowania, zaloguj się jako członek grupy Administratorzy.
- 2. Zmień bieżący folder na ten, w którym jest zainstalowane narzędzie do aktualizacji domyślnie: **C:\Program Files\Acronis\UpgradeTool**

Jeśli program Acronis Backup & Recovery 10 jest zainstalowany w innym folderze niż folder domyślny, należy odpowiednio zmienić ścieżkę.

3. Uruchom następujące polecenie: cscript UpgradeTool.vbs BS

#### **Wynik:**

- Lokalizacje kopii zapasowych serwera kopii zapasowych są skarbcami centralnymi węzła magazynowania.
- Jeśli węzeł magazynowania jest zarejestrowany na serwerze zarządzania, te skarbce centralne będą wyświetlane na serwerze zarządzania w widoku **Skarbce**.
- Nazwa każdego skarbca centralnego jest zgodna z folderem lokalizacji kopii zapasowej.

 W każdym skarbcu centralnym są wyświetlane wszystkie archiwa aktualnie istniejące w odpowiedniej lokalizacji kopii zapasowej.

### **Współistnienie serwera kopii zapasowych i węzła magazynowania**

Załóżmy, że serwer kopii zapasowych oraz węzeł magazynowania są zainstalowane i działają na tym samym komputerze, a lokalizacje serwera kopii zapasowych zostały zaimportowane jako skarbce centralne węzła magazynowania. W takim przypadku:

- Serwer kopii zapasowych w dalszym ciągu działa tak samo: komponenty programu Acronis True Image Echo mogą tworzyć kopie zapasowe danych i odzyskiwać dane w lokalizacjach. Serwer kopii zapasowych czyści lokalizację zgodnie z ustawionymi limitami i ograniczeniami czasowymi.
- Węzeł magazynowania uzyskuje dostęp do odpowiednich skarbców centralnych w trybie tylko do odczytu: użytkownik może przeglądać zawartość skarbców i odzyskiwać dane z ich archiwów, ale nie może usuwać archiwów ze skarbców.

Podczas ponownego uruchamiania komputera lub ręcznego ponownego uruchamiania usług należy się upewnić, że usługa serwera kopii zapasowych uruchamia się przed usługą węzła magazynowania. W przeciwnym razie serwer kopii zapasowych może nie działać.

Aby zapewnić właściwą kolejność uruchamiania usług, można uzależnić usługę węzła magazynowania od usługi serwera kopii zapasowych, jak opisano w odpowiednim artykule Pomocy i obsługi technicznej firmy Microsoft <http://support.microsoft.com/kb/193888>.

# <span id="page-33-0"></span>**4.6 Aktualizacja agentów programu Acronis True Image Echo i wersji lokalnych**

#### **Instalowanie agentów**

Aby zaktualizować agenty programu Acronis True Image Echo i wersje lokalne, należy zainstalować agenty programu Acronis Backup & Recovery 10 na komputerach, na których są zainstalowane stare agenty i wersje lokalne.

#### **W systemie Windows:**

- 1. Uruchom plik instalacyjny produktu Acronis Backup & Recovery 10.
- 2. Określ nazwę lub adres IP serwera Acronis License Server.
- 3. Na liście komponentów zaznacz te, które chcesz zainstalować. Jeśli na komputerze jest wymagana administracja lokalna, wraz z agentem wybierz do zainstalowania konsolę Acronis Backup & Recovery 10 Management Console. Aby umożliwić aktualizację starych zadań, zaznacz pole wyboru **Upgrade Tool**.
- 4. Potwierdź usunięcie aktualnie zainstalowanego agenta lub wersji lokalnej. Aby w czasie instalacji zaktualizować stare zadania, zaznacz pole wyboru **Importuj istniejące zadania**. Zadania można również zaktualizować później w dowolnym momencie. Aby uzyskać szczegółowe informacje, zobacz "Aktualizacja zadań" w dalszej części tej sekcji.
- 5. Wykonaj instrukcje wyświetlane na ekranie. Aby uzyskać szczegółowe informacje, zobacz "Instalacja lokalna (Windows) (s. [14](#page-13-1))".

Zamiast instalacji lokalnej można zainstalować agenty programu Acronis Backup & Recovery 10 zdalnie lub przy użyciu zasad grupy. Aby uzyskać szczegółowe informacje, zobacz "Instalacja zdalna (Windows) (s. [18](#page-17-0))" i "Instalowanie komponentów przy użyciu zasad grupy (s. [23](#page-22-0))".

*Uwaga: Żeby zaktualizować agenta programu Acronis True Image Echo przy użyciu dostępnej w konsoli funkcji instalacji zdalnej, na komputerze, na którym są wykonywane czynności, musi być zainstalowany agent* 

*programu Acronis True Image Echo lub Acronis Backup & Recovery 10. W przeciwnym razie na serwerze licencji musi być dostępna (tzn. wolna) co najmniej jedna pełna licencja (nie aktualizacji). Może to być licencja dowolnej wersji programu Acronis True Image Echo lub Acronis Backup & Recovery 10. Licencja pozostanie dostępna po zakończeniu aktualizacji.*

#### **W systemie Linux:**

- 1. Zainstaluj agenta Acronis Backup & Recovery 10 Agent dla Linux oraz narzędzie do aktualizacji, jak opisano w sekcji "Procedura instalacji".
- 2. Jeśli na komputerze jest wymagana administracja lokalna, zainstaluj konsolę Acronis Backup & Recovery 10 Management Console.

### **Wynik:**

 Agenty programu Acronis True Image Echo i wersje lokalne zostaną zastąpione komponentami programu Acronis Backup & Recovery 10.

### **Aktualizacja zadań**

Może być konieczne zaimportowanie do programu Acronis Backup & Recovery 10 starych zadań tworzenia kopii zapasowych i zadań sprawdzania poprawności. Jeśli te zadania nie zostaną zaimportowane, nie będzie można ich uruchamiać.

*Uwaga: Zadania tworzenia kopii zapasowych danych na serwerze Acronis Backup Server lub sprawdzania poprawności przechowywanych na nim archiwów nie zostaną zaimportowane do programu Acronis Backup & Recovery 10.*

Stare zadania można zaimportować w czasie instalacji agenta (zobacz instrukcje instalacji we wcześniejszej części tej sekcji) lub później przy użyciu narzędzia Acronis Backup & Recovery 10 Upgrade Tool. To narzędzie wiersza polecenia znajduje się w katalogu instalacyjnym programu Acronis Backup & Recovery 10, w podkatalogu UpgradeTool.

#### **W systemie Windows:**

1. Zmień bieżący folder na ten, w którym jest zainstalowane narzędzie do aktualizacji — domyślnie: **C:\Program Files\Acronis\UpgradeTool**

Jeśli program Acronis Backup & Recovery 10 jest zainstalowany w innym folderze niż folder domyślny, należy odpowiednio zmienić ścieżkę.

2. Uruchom następujące polecenie (zwróć uwagę na wielkość liter): cscript UpgradeTool.vbs Agent

#### **W systemie Linux:**

- 1. Zmień bieżący katalog na: **/usr/lib/Acronis/UpgradeTool**
- 2. Uruchom następujące polecenie: UpgradeTool.sh Agent

#### **Wynik:**

- Zadania, które były obecne w programie Acronis True Image Echo, zostaną przekształcone na zadania programu Acronis Backup & Recovery 10 i będą wyświetlane w widoku **Plany i zadania tworzenia kopii zapasowych**.
- Poszczególne harmonogramy zadań tworzenia kopii zapasowych, elementy do utworzenia kopii zapasowych i miejsca docelowe kopii zapasowych będą takie same jak wcześniej, ale zadanie utworzy nowe archiwum do wykonywania kolejnych kopii zapasowych.
- Każde zadanie tworzenia kopii zapasowych jest częścią planu tworzenia kopii zapasowych. Plan tworzenia kopii zapasowych można edytować, aby zmienić harmonogram zadania lub inne parametry.
- Wpisy dziennika zadań nie są importowane.

### **Używanie archiwów kopii zapasowych utworzonych za pomocą programu Acronis True Image Echo**

Po zaktualizowaniu do produktu Acronis Backup & Recovery 10 można odzyskiwać dane z kopii zapasowych utworzonych za pomocą programu Acronis True Image Echo.

Aby ułatwić dostęp do tych kopii zapasowych, można utworzyć skarbiec osobisty, w którym będą się znajdowały kopie zapasowe. Aby uzyskać instrukcje dotyczące sposobu tworzenia magazynu osobistego, zobacz sekcję "Czynności dotyczące skarbców osobistych" w podręczniku użytkownika.

W skarbcu osobistym mogą być przechowywane zarówno archiwa programu Acronis True Image Echo, jak i archiwa programu Acronis Backup & Recovery 10. Ten skarbiec można określić jako miejsce docelowe nowych planów tworzenia kopii zapasowych.

## <span id="page-35-0"></span>**4.6.1 Importowanie zadania**

Zamiast w całości importować zadania z programu Acronis True Image Echo, można użyć narzędzia do aktualizacji i zaimportować określone zadanie tworzenia kopii zapasowej lub sprawdzania poprawności.

*Uwaga: Nie zostaną zaimportowane zadania tworzenia kopii zapasowych danych na serwerze Acronis Backup Server ani zadania sprawdzania poprawności archiwów przechowywanych na tym serwerze.*

Program Acronis True Image Echo przechowuje każde zadanie w postaci pliku .tis. W domyślnej konfiguracji pliki te znajdują się w folderze **C:\Documents and Settings\All Users\Application Data\Acronis\TrueImage\Scripts**.

Nazwy plików .tis to unikatowe identyfikatory uniwersalne (UUID), takie jak 6AED5F49-7EED-4E3E-939E-19360A44137F.tib.tis. Każdy plik jest zapisany w formacie XML. Znacznik **<display>** w pliku określa nazwę zadania w formie, w jakiej będzie ona wyświetlana na liście zadań.

#### *Aby zaimportować zadanie*

- 1. Określ nazwę pliku zadania, które chcesz zaimportować, na przykład sprawdzając zawartość znacznika **<display>**.
- 2. Zmień bieżący folder na ten, w którym jest zainstalowane narzędzie do aktualizacji.
- 3. Uruchom poniższe polecenie, określając nazwę pliku z zadaniem:

cscript UpgradeTool.vbs Script -f "C:\Documents and Settings\All Users\Application Data\Acronis\TrueImage\Scripts\6AED5F49-7EED-4E3E-939E-19360A44137F.tib.tis"

W rezultacie zadanie zostanie zaimportowane jako zadanie programu Acronis Backup & Recovery 10 i wejdzie w skład planu tworzenia kopii zapasowych.

# <span id="page-36-0"></span>**5 Odinstalowanie zaawansowanych wersji programu Acronis Backup & Recovery 10**

Po odinstalowaniu komponentu używającego licencji, serwer Acronis License Server odwołuje licencję z danego komputera. Możesz ręcznie odwołać licencję (s. [12](#page-11-0)) później, jeśli podczas odinstalowywania serwer licencji był niedostępny.

# <span id="page-36-1"></span>**5.1 Odinstalowanie lokalne w systemie Windows**

### **Odinstalowanie komponentów programu Acronis Backup & Recovery 10**

*Ważne: Do odinstalowywania komponentów Acronis Backup & Recovery 10 nie należy używać narzędzia systemu Windows Dodaj lub usuń programy.*

### *Aby odinstalować wszystkie komponenty Acronis Backup & Recovery 10*

- 1. Kliknij **Start** -> **Wszystkie programy** -> **Acronis** -> **Odinstaluj program Acronis Backup & Recovery 10**.
- 2. Aby usunąć powiązane informacje (zobacz opis w dalszej części tego tematu), zaznacz pole wyboru **Usuń dzienniki, zadania, skarbce i ustawienia konfiguracji programu**.
- 3. Kliknij **Usuń**.

### *Aby odinstalować poszczególne komponenty lub funkcje programu Acronis Backup & Recovery 10*

- 1. Uruchom program instalacyjny Acronis Backup & Recovery 10.
- 2. Kliknij **Zainstaluj program Acronis Backup & Recovery 10**.
- 3. Serwer Acronis License Server musi być dostępny, ponieważ w przeciwnym przypadku kontynuowanie będzie niemożliwe. Po odinstalowaniu komponentu używającego licencji, serwer Acronis License Server odwołuje licencję z danego komputera.
- 4. Kliknij **Modyfikuj**.
- 5. Anuluj zaznaczenie pól wyboru obok nazw komponentów lub funkcji, które chcesz odinstalować.
- 6. Aby usunąć powiązane informacje (zobacz opis w dalszej części tej sekcji), zaznacz pole wyboru **Usuń dzienniki, zadania, skarbce i ustawienia konfiguracji programu**.

### **Usuwanie powiązanych informacji**

Jeśli planujesz ponownie zainstalować komponent w przyszłości, możesz zachować powiązane z nim informacie.

Jeśli jednak chcesz usunąć te informacje, zaznacz pole wyboru **Usuń dzienniki, zadania, skarbce i ustawienia konfiguracji programu**.W rezultacie program usunie następujące informacje:

- W przypadku odinstalowywania agenta Acronis Backup & Recovery 10 Agent dla systemu Windows: dziennik i zadania agenta
- W przypadku odinstalowywania serwera Acronis Backup & Recovery 10 Management Server: bazy danych serwera zarządzania, w których są zapisane konfiguracje zasad, dziennik operacji i statystyka
- W przypadku odinstalowywania węzła Acronis Backup & Recovery 10 Storage Node: dziennik i zadania węzła magazynowania

#### **Odinstalowanie serwera Acronis License Server**

Ponieważ serwer Acronis License Server może być używany przez inne produkty Acronis, należy go odinstalować osobno, a nie razem z produktem Acronis Backup & Recovery 10.

### *Aby odinstalować serwer Acronis*

- 1. Uruchom program instalacyjny Acronis Backup & Recovery 10.
- 2. Kliknij **Napraw/usuń Acronis License Server**.
- <span id="page-37-0"></span>3. Kliknij **Usuń**.

# **5.2 Nienadzorowane odinstalowanie w systemie Windows**

Aby odinstalować komponent lub funkcję programu Acronis Backup & Recovery 10 w trybie nienadzorowanym, należy uruchomić narzędzie **msiexec**. Narzędzie to używa odpowiedniego pakietu instalacyjnego (pliku .msi).

Po odinstalowaniu komponentu używającego licencji serwer Acronis odwoła tę licencję, jeśli serwer licencji będzie dostępny.

### *Aby odinstalować komponent lub funkcję*

- 1. Wyodrębnij odpowiedni pakiet instalacyjny do folderu lub udziału sieciowego.
- 2. Uruchom następujące polecenie (przyjęto tutaj, że pakiet instalacyjny AcronisAgentWindows.msi jest zapisany w udziale sieciowym \\mójserwer\udział): msiexec /uninstall \\mójserwer\udział\AcronisAgentWindows.msi /qb

#### **Odinstalowanie agenta**

W celu odinstalowania agenta Acronis Backup & Recovery 10 Agent dla systemu Windows zalecamy najpierw odinstalowanie jego funkcji, a następnie samego agenta.

Na przykład, jeśli agent jest zainstalowany wraz z funkcjami **Tray Monitor** i **Universal Restore**, uruchom polecenia odinstalowania w następującej kolejności:

```
msiexec /uninstall \\mójserwer\udział\AcronisTrayMonitor.msi /qb
msiexec /uninstall \\mójserwer\udział\AcronisUniversalRestore.msi /qb
msiexec /uninstall \\mójserwer\udział\AcronisAgentWindows.msi /qb
```
#### **Odinstalowanie serwera licencji**

Serwer Acronis License Server należy odinstalować po wcześniejszym odinstalowaniu wszystkich agentów, które z niego korzystają. Należy również pamiętać, że serwer licencji może być używany przez inne produkty Acronis.

Aby odinstalować serwer licencji, uruchom następujące polecenie (w razie konieczności zmień ścieżkę):

```
msiexec /uninstall \\myserver\share\AcronisLicenseServer.msi /qb
```
# **5.3 Usuwanie strefy Acronis Secure Zone**

Odinstalowanie programu Acronis Backup & Recovery 10 nie ma wpływu na strefę Acronis Secure Zone i jej zawartość. Nadal będzie można odzyskiwać dane ze strefy Acronis Secure Zone po uruchomieniu komputera przy użyciu nośnika startowego.

Jeśli chcesz usunąć strefę Acronis Secure Zone, wykonaj następujące operacje w systemie operacyjnym (przed odinstalowaniem agenta) lub po uruchomieniu komputera przy użyciu nośnika startowego.

### *Aby usunąć strefę Acronis Secure Zone:*

- 1. Na pasku **Działania dotyczące strefy Acronis Secure Zone** (w panelu **Czynności i narzędzia**) wybierz **Usuń**.
- 2. W oknie **Usuń strefę Acronis Secure Zone** wybierz woluminy, do których chcesz dodać miejsce zwolnione ze strefy, a następnie kliknij **OK**.

W przypadku wybrania kilku woluminów miejsce zostanie rozłożone proporcjonalnie na każdej partycji. W przypadku niewybrania woluminu zwolnione miejsce stanie się nieprzydzielone.

Po kliknięciu **OK** program Acronis Backup & Recovery 10 rozpocznie usuwanie strefy.